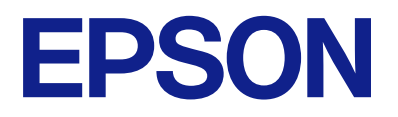

# **Expression 13000XL Guide d'utilisation**

# <span id="page-1-0"></span>**Copyright**

Aucune partie de cette publication ne peut être reproduite, stockée dans un système de système de récupération de données, ni transmise, sous quelque forme que ce soit ni par aucun procédé électronique ou mécanique, y compris la photocopie, l'enregistrement ou autrement, sans le consentement écrit préalable de Seiko Epson Corporation. Aucune responsabilité ne sera engagée relative à l'utilisation des informations contenues dans ce manuel. Aucune responsabilité n'est assumée pour les dommages résultant des informations contenues dans ce manuel. L'information contenue dans la présente ne peut être utilisée qu'avec ce produit Epson. Epson décline toute responsabilité de l'utilisation de ces informations appliquées à d'autres produits.

Neither Seiko Epson Corporation et ses filiales ne peuvent être tenus responsables par l'acheteur de ce produit ou des tiers de tout dommage, perte, coût ou dépense encourus par l'acheteur ou des tiers à la suite d'un accident, d'une mauvaise utilisation, d'un abus ou des modifications, réparations ou altérations non autorisées de ce produit, ou (sauf aux États-Unis) le non-respect strict des instructions d'exploitation et de maintenance de Seiko Epson Corporation.

Seiko Epson Corporation et ses filiales ne peuvent être tenus responsables des dommages ou des problèmes découlant de l'utilisation d'options ou de consommables autres que ceux désignés comme des produits Epson authentiques approuvés par Seiko Epson Corporation.

Seiko Epson Corporation ne pourra être tenu pour responsable des dommages résultant des interférences électromagnétiques dues à l'utilisation de câbles d'interface autres que ceux désignés comme produits Epson approuvés par Seiko Epson Corporation.

© 2023 Seiko Epson Corporation

Le contenu de ce manuel et les caractéristiques de ce produit sont modifiables sans préavis.

# <span id="page-2-0"></span>**Marques commerciales**

- ❏ EPSON, EPSON EXCEED YOUR VISION, EXCEED YOUR VISION et leurs logos sont des marques ou des marques déposées de Seiko Epson.
- ❏ Microsoft®, Windows® and Windows Server® are either registered trademarks or trademarks of Microsoft Corporation in the United States and/or other countries.
- ❏ Apple, Mac, macOS, and OS X are trademarks of Apple Inc., registered in the U.S. and other countries.
- ❏ Avis général : les autres noms de produit utilisés dans ce manuel sont donnés uniquement à titre d'identification et peuvent être des noms de marque de leur détenteur respectif. Epson dénie toute responsabilité vis-à-vis de ces marques.

## *Table des matières*

### *[Copyright](#page-1-0)*

### *[Marques commerciales](#page-2-0)*

### *[À propos de ce manuel](#page-5-0)*

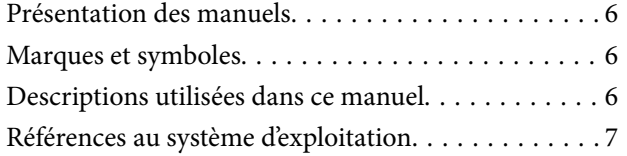

### *[Consignes importantes](#page-7-0)*

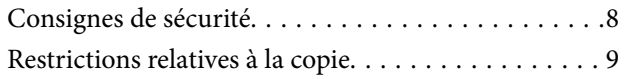

### *[Bases du scanner](#page-9-0)*

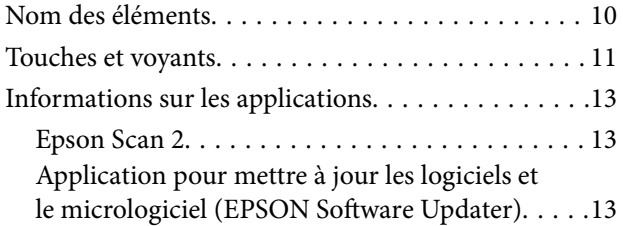

### *[Positionnement d'originaux sur le](#page-14-0)  [produit](#page-14-0)*

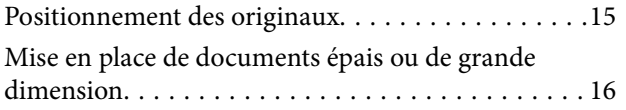

### *[Numérisation de base](#page-18-0)*

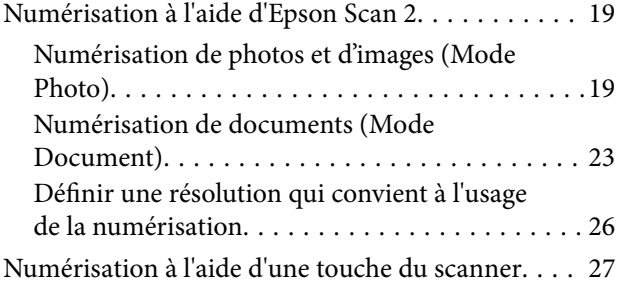

### *[Numérisation avancée](#page-27-0)*

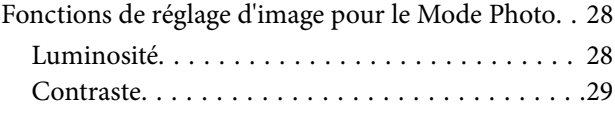

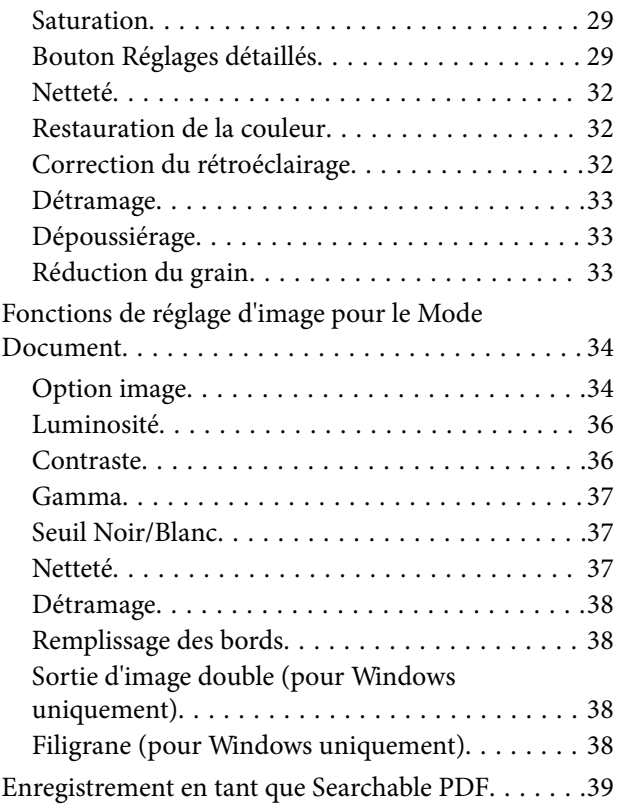

### *[Utilisation de l'unité pour](#page-39-0)  [transparents](#page-39-0)*

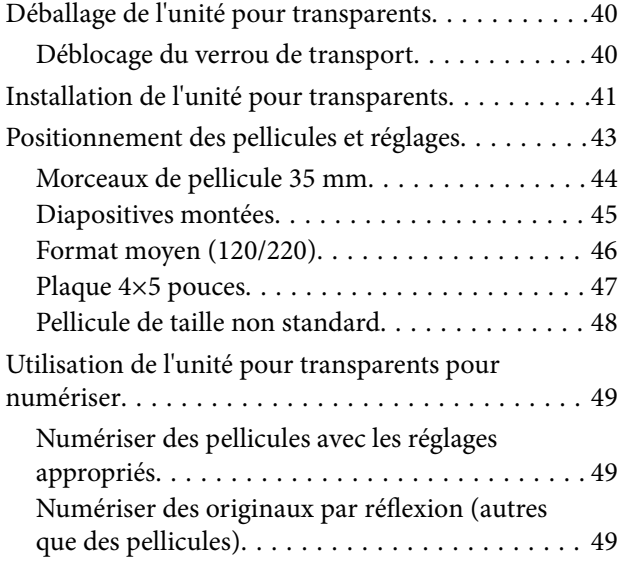

### *[Entretien](#page-50-0)*

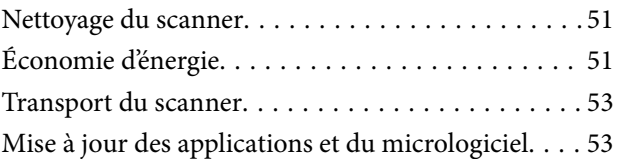

### *[Résolution des problèmes](#page-54-0)*

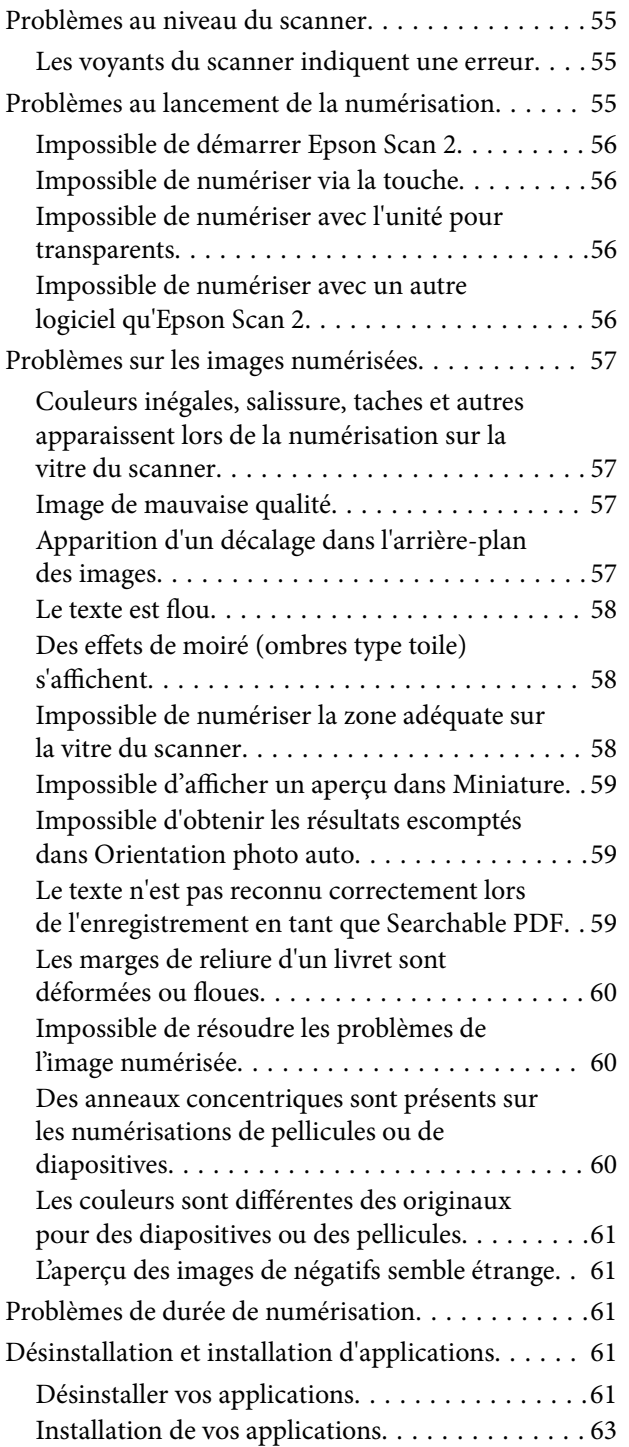

### *[Caractéristiques techniques](#page-63-0)*

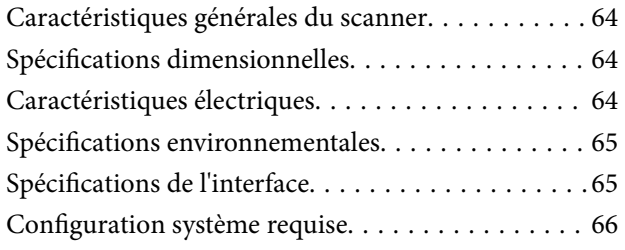

### *[Normes et conformité](#page-66-0)*

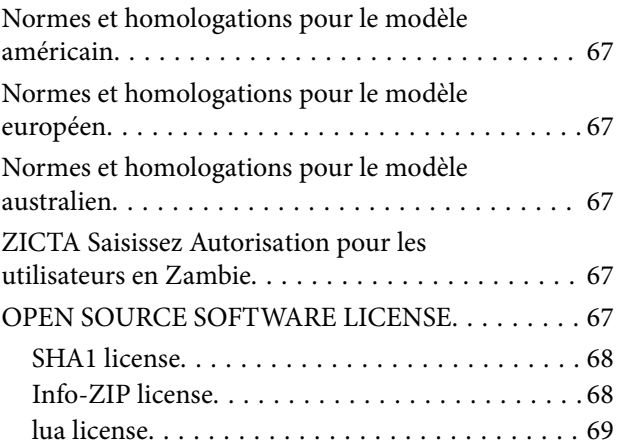

### *[Où trouver de l'aide](#page-69-0)*

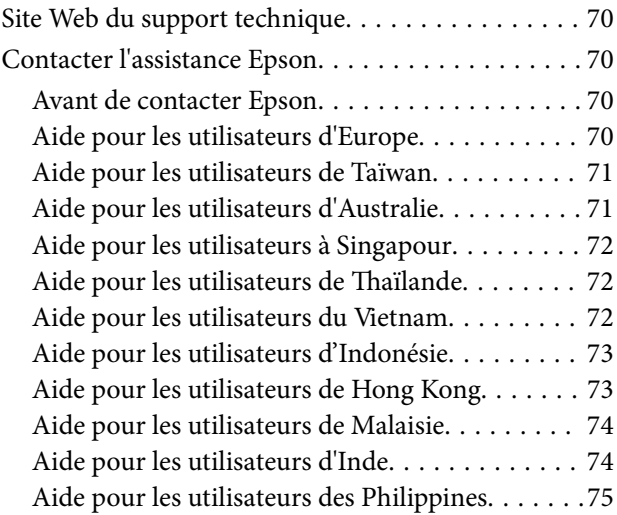

# <span id="page-5-0"></span>**À propos de ce manuel**

## **Présentation des manuels**

Les versions les plus récentes des manuels suivants sont disponibles sur le site Web de l'assistance Epson.

<http://www.epson.eu/support> (Europe)

<http://support.epson.net/> (en dehors de l'Europe)

- ❏ Démarrez ici (manuel imprimé) Fournit des informations sur la configuration du produit et l'installation de l'application.
- ❏ Guide d'utilisation (manuel au format numérique) Fournit des instructions d'utilisation et d'entretien du produit, ainsi que de dépannage.

Outre les manuels ci-dessus, vous pouvez vous reporter à l'aide incluse dans les diverses applications Epson.

# **Marques et symboles**

!*Attention:*

Vous devez suivre attentivement les instructions pour éviter les blessures.

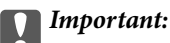

Vous devez respecter les instructions pour éviter d'endommager votre équipement.

### *Remarque:*

Fournit des informations complémentaires et de référence.

### **Informations connexes**

 $\rightarrow$  Lien vers les sections connexes.

# **Descriptions utilisées dans ce manuel**

- ❏ Les captures d'écran des applications proviennent de Windows 11 ou de macOS Monterey. Le contenu affiché sur les écrans varie en fonction du modèle et de la situation.
- ❏ Les illustrations de ce manuel sont utilisées uniquement à titre indicatif. Bien qu'elles puissent varier légèrement du produit réel, les méthodes de fonctionnement sont les mêmes.

## <span id="page-6-0"></span>**Références au système d'exploitation**

### **Windows**

Dans ce manuel, les termes « Windows 11 », « Windows 10 », « Windows 8.1 », « Windows 8 », « Windows 7 », « Windows Server 2022 », « Windows Server 2019 », « Windows Server 2016 », « Windows Server 2012 R2 », « Windows Server 2012 », « Windows Server 2008 » et « Windows Server 2008 R2 » font référence aux systèmes d'exploitation suivants. En outre, « Windows » est utilisé comme référence pour toutes les versions et « Windows Server » est utilisé comme référence pour « Windows Server 2022 », « Windows Server 2019 », « Windows Server 2016 », « Windows Server 2012 R2 », « Windows Server 2012 », « Windows Server 2008 » et « Windows Server 2008 R2 ».

- ❏ Système d'exploitation Microsoft® Windows® 11
- ❏ Système d'exploitation Microsoft® Windows® 10
- ❏ Système d'exploitation Microsoft® Windows® 8.1
- ❏ Système d'exploitation Microsoft® Windows® 8
- ❏ Système d'exploitation Microsoft® Windows® 7
- ❏ Système d'exploitation Microsoft® Windows Server® 2022
- ❏ Système d'exploitation Microsoft® Windows Server® 2019
- ❏ Système d'exploitation Microsoft® Windows Server® 2016
- ❏ Système d'exploitation Microsoft® Windows Server® 2012 R2
- ❏ Système d'exploitation Microsoft® Windows Server® 2012
- ❏ Système d'exploitation Microsoft® Windows Server® 2008
- ❏ Système d'exploitation Microsoft® Windows Server® 2008 R2

### **Mac OS**

Dans ce manuel, « Mac OS » désigne macOS Monterey, macOS Big Sur, macOS Catalina, macOS Mojave, macOS High Sierra, macOS Sierra et OS X El Capitan.

# <span id="page-7-0"></span>**Consignes importantes**

# **Consignes de sécurité**

Lisez la totalité de ces consignes et respectez l'ensemble des avertissements et des instructions figurant sur le produit.

❏ Certains des symboles utilisés sur votre produit sont indiqués pour votre sécurité et pour garantir une utilisation correcte du produit. Consultez le site web suivant pour connaître la signification des symboles.

<http://support.epson.net/symbols>

- ❏ Placez le produit sur une surface plane et stable qui s'étend au-delà de la base du produit dans toutes les directions. Si vous placez le produit près d'un mur, prévoyez un dégagement d'au moins 10 cm entre l'arrière du produit et le mur. Le produit ne fonctionnera pas correctement s'il est incliné.
- ❏ Évitez les lieux exposés à la poussière, aux chocs et aux vibrations.
- ❏ Placez le produit suffisamment près de l'ordinateur afin de permettre un raccordement aisé du câble d'interface. Évitez de placer ou de ranger le produit ou le cordon d'alimentation à l'extérieur, à proximité de sources de poussière, d'eau ou de chaleur, ou dans des endroits soumis à des chocs, à des vibrations, à une température ou une humidité élevée, à la lumière directe du soleil, à de fortes sources lumineuses ou à des changements brusques de température ou d'humidité.
- ❏ N'utilisez pas l'appareil avec les mains humides.
- ❏ Placez le produit près d'une prise électrique permettant de débrancher le cordon d'alimentation aisément.
- ❏ Installez le cordon d'alimentation de manière à éviter tout frottement, coupure, effilochage, pincement ou emmêlement. Ne placez aucun objet sur le cordon et assurez-vous que l'on ne puisse marcher ou rouler sur le cordon d'alimentation. Soyez particulièrement attentif à ne pas plier l'extrémité du cordon.
- ❏ N'utilisez que le cordon d'alimentation fourni avec le produit, et n'utilisez celui d'un autre équipement. L'utilisation d'autres cordons avec ce produit ou du cordon d'alimentation fourni avec un autre équipement pourrait provoquer un incendie ou un choc électrique.
- ❏ Le type d'alimentation utilisé doit être celui indiqué sur l'étiquette du produit. L'alimentation doit provenir directement d'une prise électrique murale standard.
- ❏ Lors du raccordement de ce produit à un ordinateur ou un autre appareil à l'aide d'un câble, assurez-vous que les connecteurs sont orientés correctement. Les connecteurs n'ont qu'une seule orientation correcte. Si vous insérez un connecteur de manière incorrecte, vous risquez d'endommager les deux appareils reliés à l'aide du câble.
- ❏ Évitez l'utilisation de prises de courant reliées au même circuit que les photocopieurs ou les systèmes de climatisation, qui sont fréquemment arrêtés et mis en marche.
- ❏ Si vous utilisez une rallonge avec le produit, veillez à ce que l'ampérage total des appareils reliés ne dépasse pas la capacité du cordon. De même, veillez à ce que l'ampérage total des appareils branchés sur la prise de courant ne dépasse pas l'intensité maximale qu'elle peut supporter.
- ❏ Ne tentez jamais de démonter, modifier ou réparer le produit ou les accessoires du produit vous-même, sauf si cela est explicitement mentionné dans la documentation du produit.
- ❏ N'insérez pas d'objets dans les ouvertures car ils pourraient toucher, voire court-circuiter, des pièces sous tension. Prenez garde aux risques d'électrocution.
- ❏ Si la prise venait à être endommagée, remplacez le cordon ou adressez-vous à un électricien qualifié. Si la prise comporte des fusibles, veillez à les remplacer par des fusibles de taille et de calibre appropriés.
- <span id="page-8-0"></span>❏ Débranchez le produit et le cordon d'alimentation et faites appel à un technicien qualifié dans les circonstances suivantes : le cordon d'alimentation ou sa fiche est endommagé, du liquide a été renversé dans le produit ou sur le cordon d'alimentation, le produit ou le cordon d'alimentation est tombé ou le boîtier a été endommagé, le produit ou le cordon d'alimentation ne fonctionne pas normalement ou ses performances ont sensiblement changé. (N'effectuez aucun réglage sur les contrôles non traités dans les instructions de fonctionnement.)
- ❏ Avant de procéder au nettoyage, débranchez le produit et le cordon d'alimentation. Nettoyez uniquement le scanner avec un chiffon humide. N'utilisez pas de produits de nettoyage liquides ou en aérosol.
- ❏ Si vous ne prévoyez pas d'utiliser le produit ou les options pendant une période de temps prolongée, veillez à débrancher le cordon d'alimentation de la prise électrique.
- ❏ Une fois les parties consommables remplacées, jetez-les en suivant la réglementation locale. Ne les démontez pas.
- ❏ Compte tenu du poids important du produit, une personne seule ne doit pas essayer de le soulever ou de le transporter. Deux personnes sont nécessaires pour soulever et transporter le produit.
- ❏ Ne placez pas d'objets lourds sur la vitre du scanner et n'appuyez pas trop fort sur la vitre.

# **Restrictions relatives à la copie**

Respectez les restrictions suivantes de manière à garantir l'utilisation responsable et légale du produit.

La copie des éléments suivants est interdite par la loi :

- ❏ Billets de banque, pièces, titres négociables émis par le gouvernement, titres de gage du gouvernement et titres municipaux
- ❏ Timbres-poste inutilisés, cartes postales prétimbrées et autres envois postaux timbrés au tarif en vigueur
- ❏ Timbres fiscaux émis par le gouvernement et titres émis selon des procédures légales

Faites preuve de circonspection lors de la copie des éléments suivants :

- ❏ Titres négociables privés (certificats d'action, billets au porteur, chèques, etc.), abonnements mensuels, billets de réduction, etc.
- ❏ Passeports, permis de conduire, certificats médicaux, titres de transport, bons d'alimentation, billets, etc.

#### *Remarque:*

Il est également possible que la copie de tels documents soit interdite par la loi.

Utilisation responsable de documents soumis à droits d'auteur :

Les produits peuvent être utilisés de façon incorrecte en cas de copie de documents soumis à droits d'auteur. À moins d'agir sur les conseils d'un avocat bien informé, prenez vos responsabilités et faites preuve de respect en sollicitant l'autorisation du détenteur des droits d'auteur avant de copier des documents publiés.

# <span id="page-9-0"></span>**Bases du scanner**

# **Nom des éléments**

### *Remarque:*

Vérifiez tous les éléments qui composent votre produit.

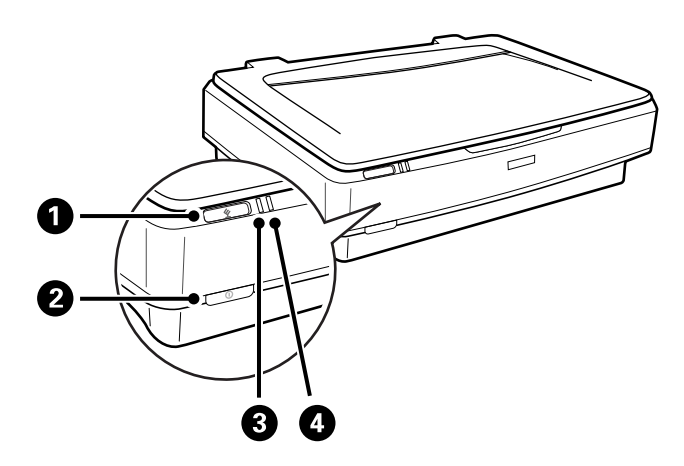

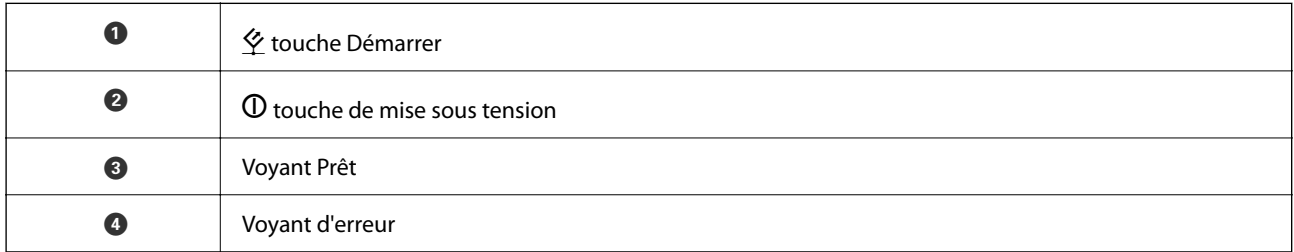

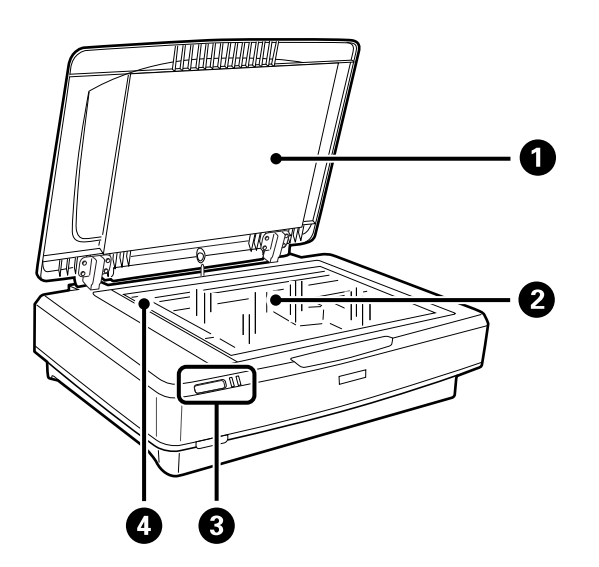

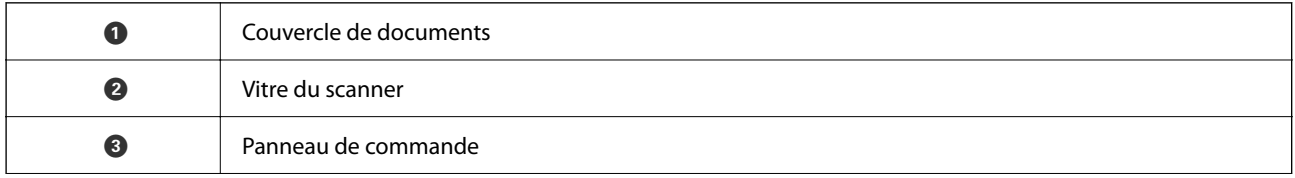

### **O** Chariot (sous la vitre du scanner)

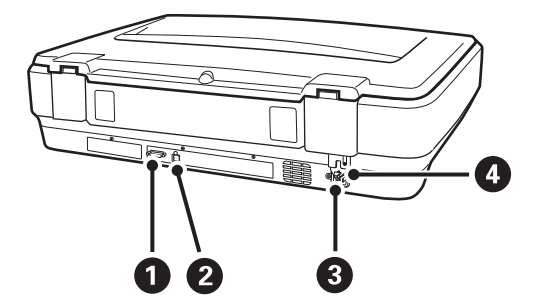

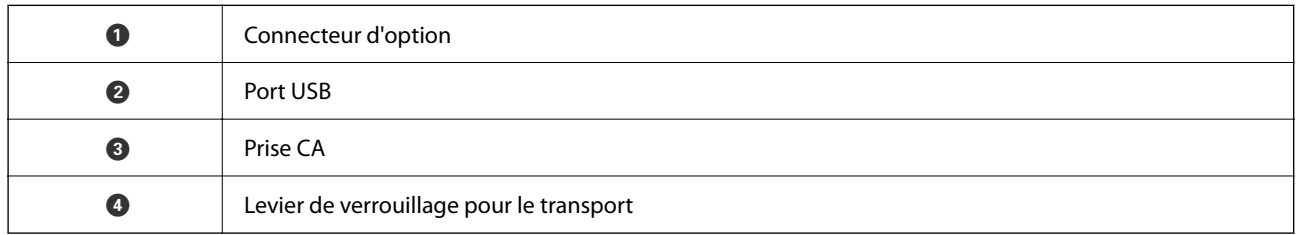

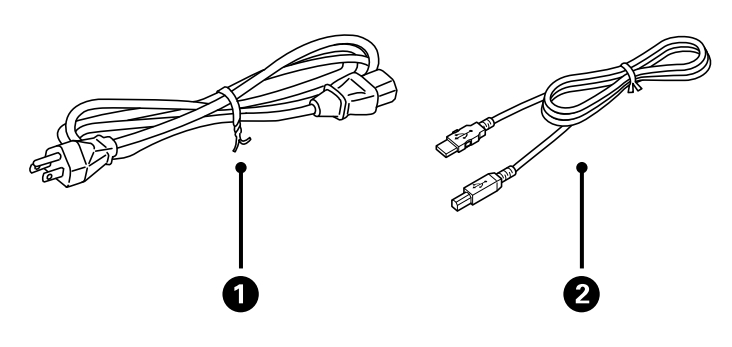

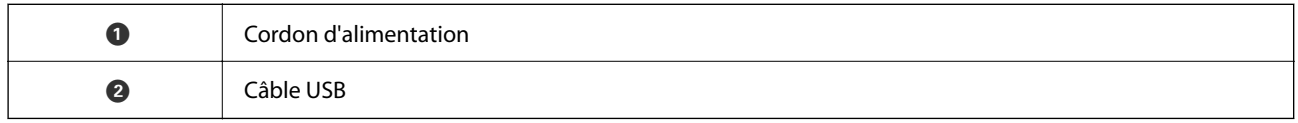

# **Touches et voyants**

### **Touches**

Ce produit a deux touches pour la numérisation.

 $\bf{O}$  $\boldsymbol{Q}$ 

Avant de les utiliser, assurez-vous d'avoir installé le logiciel de numérisation.

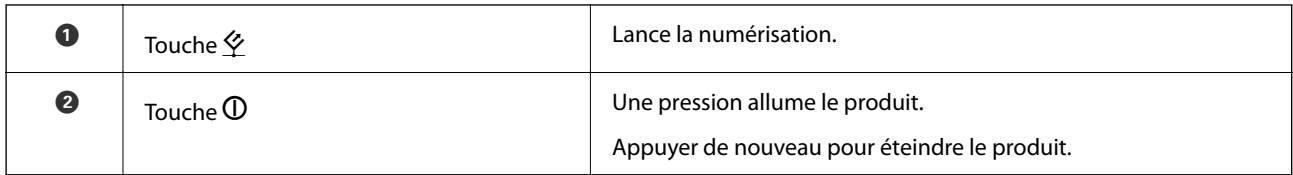

### **Voyants**

Le voyant d'état signale que le produit fonctionne normalement.

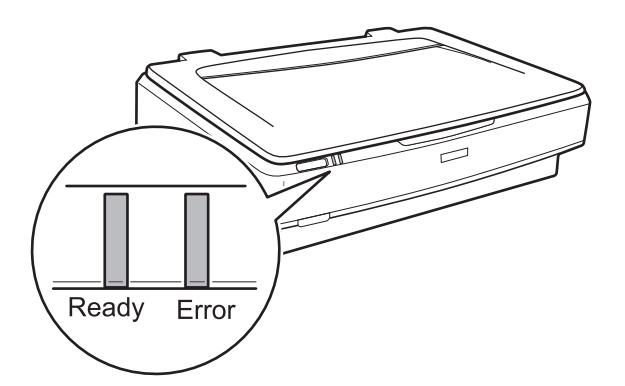

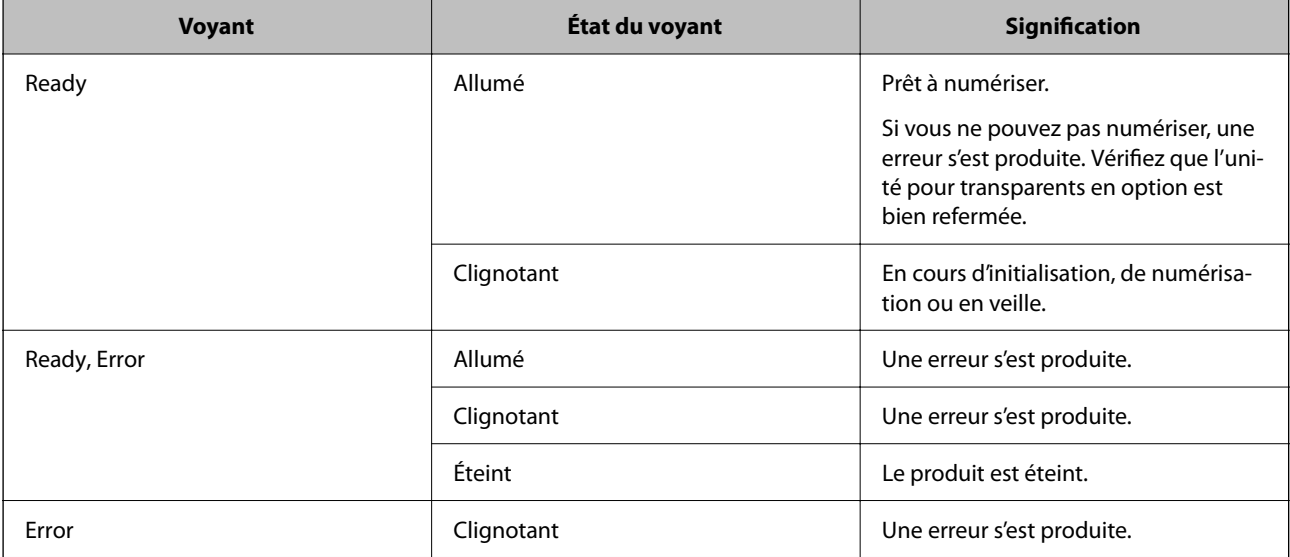

### <span id="page-12-0"></span>**Informations connexes**

- & [« Numérisation à l'aide d'une touche du scanner » à la page 27](#page-26-0)
- & [« Les voyants du scanner indiquent une erreur » à la page 55](#page-54-0)

# **Informations sur les applications**

Cette section présente les applications disponibles pour votre scanner. Vous pouvez installer l'application la plus récente depuis le site web Epson.

### **Epson Scan 2**

Epson Scan 2 est un pilote qui permet de contrôler le scanner et propose différents réglages. Vous pouvez le lancer en tant qu'application autonome ou en utilisant l'application compatible TWAIN.

Reportez-vous à l'aide Epson Scan 2 pour obtenir des informations sur l'utilisation de l'application.

### **Informations connexes**

& [« Numérisation à l'aide d'Epson Scan 2 » à la page 19](#page-18-0)

### **Application pour mettre à jour les logiciels et le micrologiciel (EPSON Software Updater)**

EPSON Software Updater est une application qui installe de nouveaux logiciels, et met à jour le micrologiciel et les manuels sur Internet. Si vous souhaitez vérifier les informations de mise à jour régulièrement, vous pouvez définir l'intervalle de vérification des mises à jour dans les paramètres de mise à jour automatique de EPSON Software Updater.

#### *Remarque:* Les systèmes d'exploitation Windows Server ne sont pas pris en charge.

### **Démarrage sous Windows**

❏ Windows 11

Cliquez sur le bouton Démarrer, puis sélectionnez **All apps** > **Epson Software** > **EPSON Software Updater**.

❏ Windows 10

Cliquez sur le bouton Démarrer, puis sélectionnez **Epson Software** > **EPSON Software Updater**.

❏ Windows 8.1/Windows 8

Saisissez le nom de l'application dans la vignette de recherche, puis sélectionnez l'icône qui s'affiche.

❏ Windows 7

Cliquez sur le bouton Démarrer, puis sélectionnez **Tous les programmes** > **Epson Software** > **EPSON Software Updater**.

#### **Démarrage sous Mac OS**

Sélectionnez **Aller** > **Applications** > **Epson Software** > **EPSON Software Updater**.

### **Informations connexes**

 $\blacktriangleright$ [« Mise à jour des applications et du micrologiciel » à la page 53](#page-52-0)

# <span id="page-14-0"></span>**Positionnement d'originaux sur le produit**

c*Important:*

Ne placez pas d'objets lourds sur la vitre du scanner et n'appuyez pas trop fort sur la vitre.

## **Positionnement des originaux**

1. Ouvrez le capot de documents.

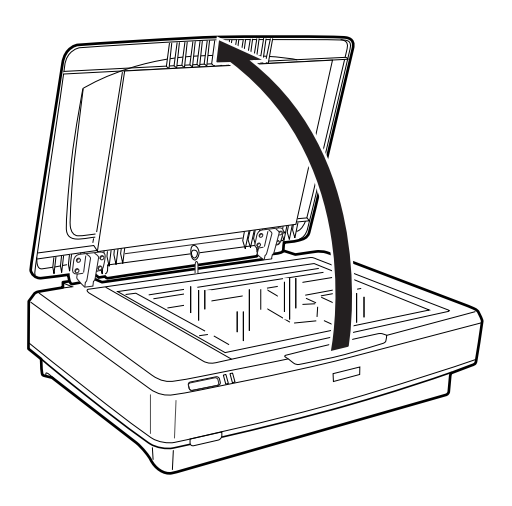

2. Placez votre original face vers le bas sur la vitre du scanner, en vous assurant que le coin supérieur de la face que vous voulez numériser est aligné avec la marque  $\nabla$ .

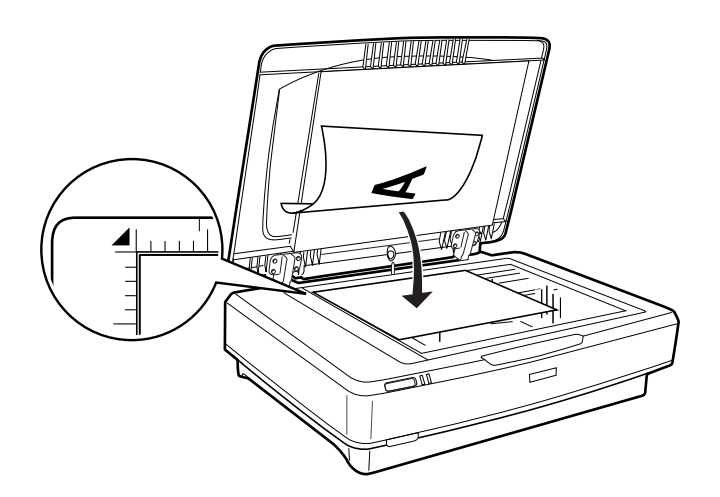

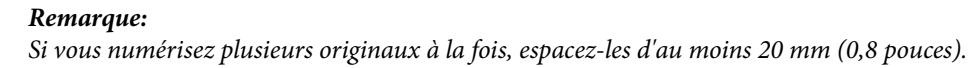

<span id="page-15-0"></span>3. Refermez le capot des documents avec précaution, pour que le document original reste en place.

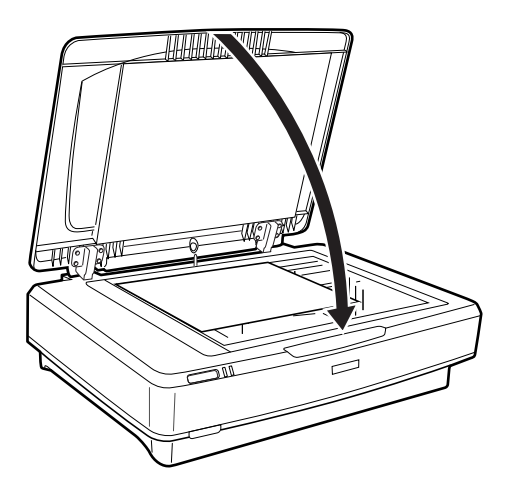

### *Remarque:*

❏ Maintenez toujours la vitre du scanner propre.

❏ Ne laissez pas d'originaux trop longtemps sur la vitre du scanner car ils pourraient y adhérer.

### **Informations connexes**

& [« Numérisation de base » à la page 19](#page-18-0)

# **Mise en place de documents épais ou de grande dimension**

1. Ouvrez le capot de documents.

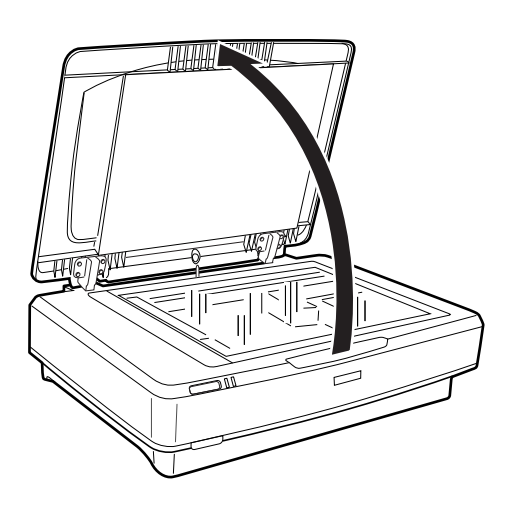

Si la taille de l'original dépasse celle du capot de document, vous pouvez relever tout droit le capot et le retirer, pour faciliter l'alignement de l'original. Une fois que vous avez terminé la numérisation, remettez le capot de documents dans l'ordre inverse de son retrait.

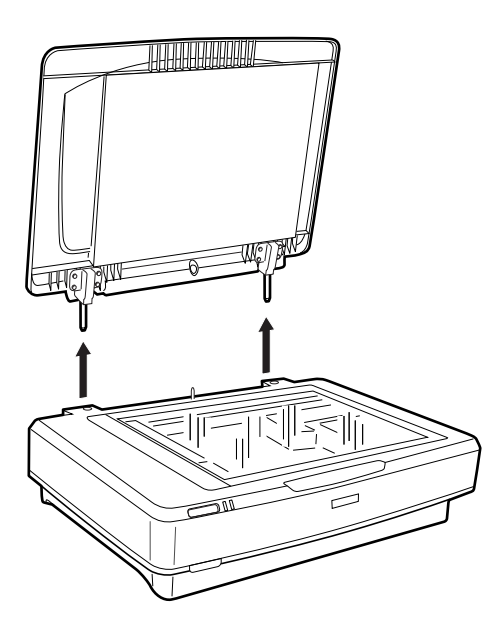

### c*Important:*

- ❏ Avant de retirer le capot de documents, assurez-vous qu'il est bien droit, pour éviter que les charnières ne soient refermées par leurs ressorts.
- ❏ Ne forcez par pour retirer le capot du scanner et ne le relevez pas vers l'avant des charnières, sinon il pourrait être endommagé.
- 2. Placez un original épais ou de grande taille sur la vitre du scanner, face vers le bas. Assurez-vous que le coin en haut à gauche de l'original est aligné avec le repère  $\blacktriangledown$ .

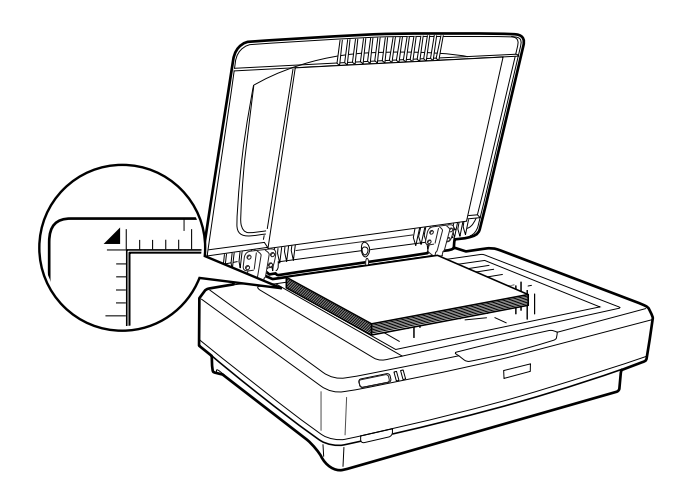

3. Refermez le capot de documents et maintenez-le fermement pendant la numérisation.

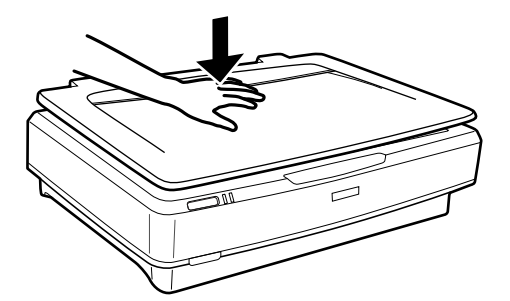

### *Remarque:*

- ❏ Lorsque vous numérisez sans le capot, appuyez légèrement sur l'original pour l'aplatir.
- ❏ Si voter original est très épais ou que ses bords sont recourbés, recouvrez les bords de papier afin d'éviter la pénétration de la lumière extérieure lors de la numérisation.

### **Informations connexes**

& [« Numérisation de base » à la page 19](#page-18-0)

# <span id="page-18-0"></span>**Numérisation de base**

# **Numérisation à l'aide d'Epson Scan 2**

### **Numérisation de photos et d'images (Mode Photo)**

Le **Mode Photo** d'Epson Scan 2 permet de numériser des originaux avec de nombreuses fonctions de réglage adaptées aux photos et aux images.

1. Placez les originaux.

En positionnant plusieurs originaux sur la vitre du scanner, vous pouvez les numériser tous en même temps. Veillez à ce qu'ils soient espacés d'au moins 20 mm (0,79 pouce).

- 2. Lancez Epson Scan 2.
	- ❏ Windows 11/Windows Server 2022

Cliquez sur le bouton Démarrer, puis sélectionnez **Toutes les applications** > **EPSON** > **Epson Scan 2**.

❏ Windows 10/Windows Server 2016/Windows Server 2019

Cliquez sur le bouton Démarrer, puis sélectionnez **EPSON** > **Epson Scan 2**.

- ❏ Windows 8.1/Windows 8/Windows Server 2012 R2/Windows Server 2012 Saisissez le nom de l'application dans la vignette de recherche, puis sélectionnez l'icône qui s'affiche.
- ❏ Windows 7/Windows Server 2008/Windows Server 2008 R2

Cliquez sur le bouton Démarrer, puis sélectionnez **Tous les programmes** ou **Programmes** > **EPSON** > **Epson Scan 2** > **Epson Scan 2**.

❏ Mac OS

Sélectionnez **Aller** > **Applications** > **Epson Software** > **Epson Scan 2**.

3. Sélectionnez **Mode Photo** dans la liste **Mode**.

4. Définissez les paramètres suivants dans l'onglet **Paramètres principaux**.

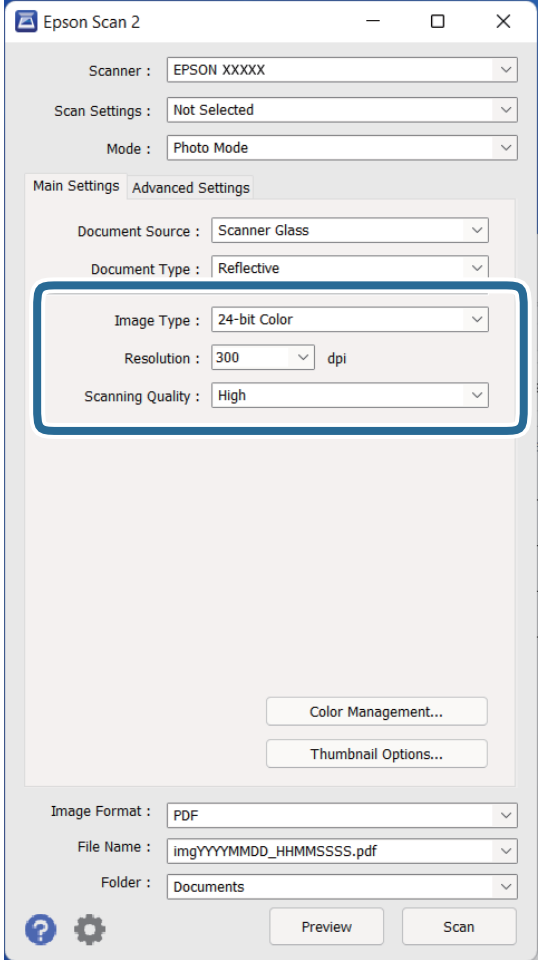

- ❏ **Type d'image** : permet de sélectionner la couleur d'enregistrement de l'image numérisée.
- ❏ **Résolution** : permet de sélectionner la résolution.
- ❏ **Qualité de numérisation** : permet de sélectionner la qualité.

#### *Remarque:*

- ❏ Pour numériser des pellicules avec l'Trans., définissez aussi la *Source du document* et le *Type de document*.
- ❏ La numérisation monochrome (binaire noir et blanc) n'est pas disponible en *Mode Photo*. Pour numériser en monochrome, sélectionnez *Mode Document*.

### 5. Cliquez sur **Aperçu**.

La fenêtre d'aperçu s'ouvre et les images s'affichent sous forme de vignettes.

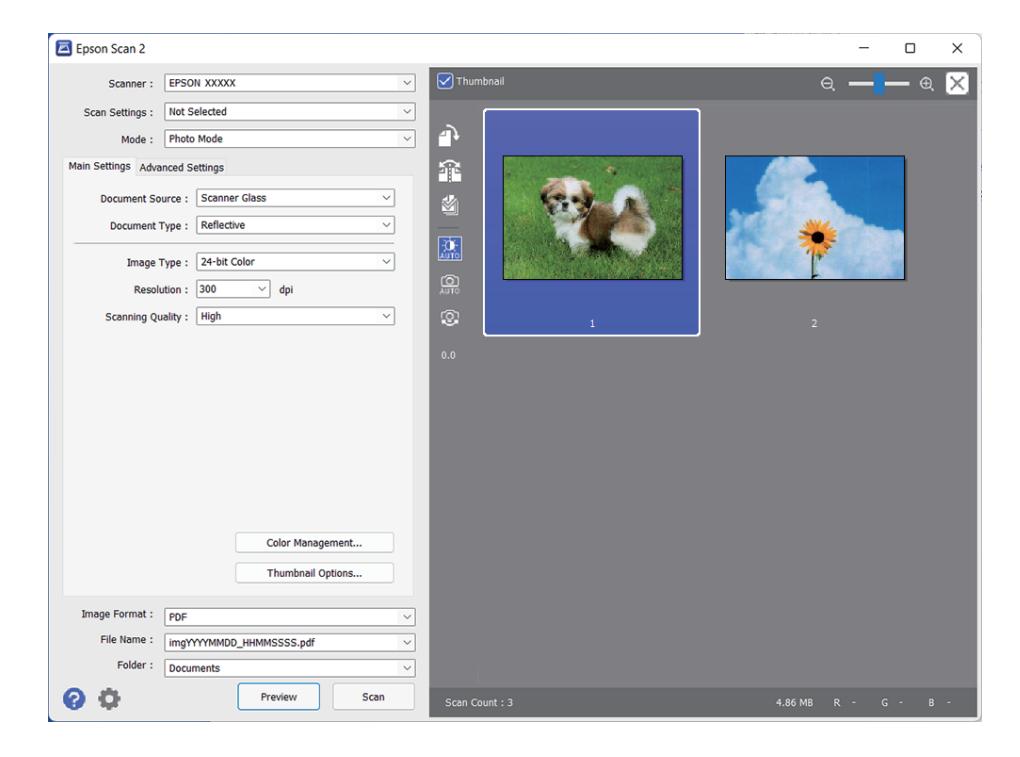

### *Remarque:*

Pour afficher un aperçu de toute la zone numérisée, décochez la case *Miniature* en haut de la fenêtre d'aperçu.

6. Consultez l'aperçu et modifiez les réglages d'image selon vos besoins dans l'onglet **Paramètres avancés**.

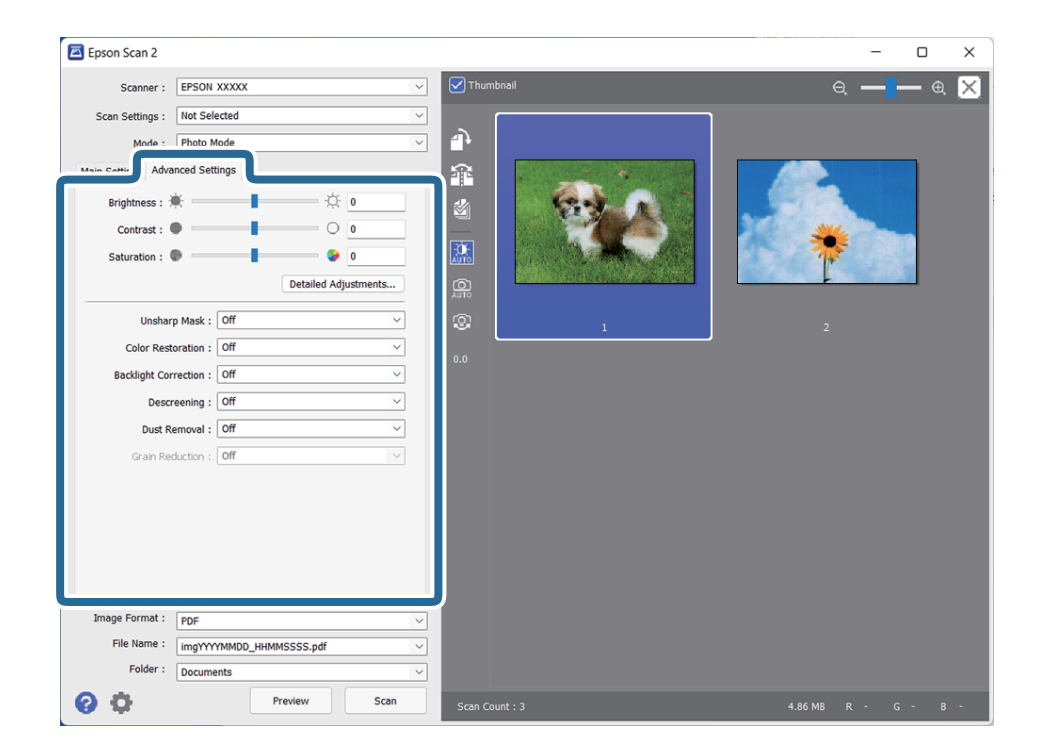

Vous pouvez ajuster l'image numérisée à l'aide de réglages détaillés adaptés aux photos et aux images, comme suit.

- ❏ **Luminosité** : pour régler la luminosité de l'image numérisée.
- ❏ **Contraste** : pour régler le contraste de l'image numérisée.
- ❏ **Saturation** : pour régler la saturation (vivacité des couleurs) de l'image numérisée.
- ❏ **Netteté** : pour renforcer la netteté des contours de l'image numérisée.
- ❏ **Restauration de la couleur** : pour corriger des images aux couleurs passées afin qu'elles retrouvent leur éclat d'origine.
- ❏ **Correction du rétroéclairage** : pour éclaircir les images numérisées assombries par le rétroéclairage.
- ❏ **Détramage** : permet de supprimer les effets de moiré qui apparaissent lors de la numérisation d'un document imprimé tel qu'un magazine.
- ❏ **Dépoussiérage** : pour retirer les poussières visibles sur l'image numérisée.

#### *Remarque:*

- ❏ En fonction des autres paramètres sélectionnés, certains éléments peuvent ne pas être disponibles.
- ❏ Selon l'original, il est possible que l'image numérisée ne puisse pas être corrigée correctement.
- ❏ Lorsque plusieurs vignettes sont créées, vous pouvez ajuster la qualité de chacune d'elles. Selon les options de réglages, vous pouvez ajuster en même temps la qualité de plusieurs images numérisées, en sélectionnant plusieurs vignettes.
- 7. Définissez les paramètres d'enregistrement du fichier.

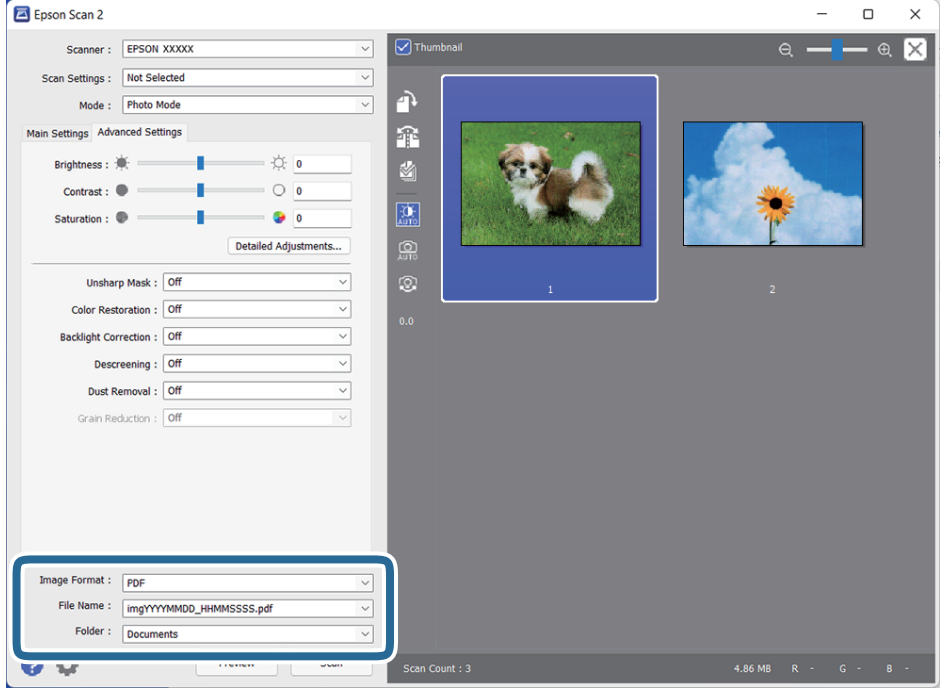

❏ **Format de l'image** : permet de sélectionner le format d'enregistrement dans la liste.

Vous pouvez définir des paramètres spécifiques à chaque format d'enregistrement sauf pour BITMAP et PNG. Une fois le format sélectionné, sélectionnez **Options** dans la liste.

❏ **Nom de fichier** : vérifiez le nom de fichier enregistré affiché.

Vous pouvez modifier les paramètres du nom de fichier en sélectionnant **Paramètre** dans la liste.

❏ **Dossier** : permet de sélectionner le dossier de destination de l'image numérisée dans la liste.

Vous pouvez sélectionner un autre dossier ou créer un dossier en sélectionnant **Sélectionner** dans la liste.

<span id="page-22-0"></span>8. Cliquez sur **Numériser**.

### **Informations connexes**

- & [« Positionnement d'originaux sur le produit » à la page 15](#page-14-0)
- & [« Epson Scan 2 » à la page 13](#page-12-0)
- & [« Définir une résolution qui convient à l'usage de la numérisation » à la page 26](#page-25-0)
- & [« Fonctions de réglage d'image pour le Mode Photo » à la page 28](#page-27-0)

### **Numérisation de documents (Mode Document)**

L'option **Mode Document** d'Epson Scan 2 permet de numériser des originaux en utilisant des paramètres adaptés aux documents textes.

### *Remarque:*

Vous ne pouvez pas numériser des pellicules avec l'Trans. en *Mode Document*.

- 1. Placez les originaux.
- 2. Lancez Epson Scan 2.
	- ❏ Windows 11/Windows Server 2022 Cliquez sur le bouton Démarrer, puis sélectionnez **Toutes les applications** > **EPSON** > **Epson Scan 2**.
	- ❏ Windows 10/Windows Server 2016/Windows Server 2019

Cliquez sur le bouton Démarrer, puis sélectionnez **EPSON** > **Epson Scan 2**.

- ❏ Windows 8.1/Windows 8/Windows Server 2012 R2/Windows Server 2012 Saisissez le nom de l'application dans la vignette de recherche, puis sélectionnez l'icône qui s'affiche.
- ❏ Windows 7/Windows Server 2008/Windows Server 2008 R2 Cliquez sur le bouton Démarrer, puis sélectionnez **Tous les programmes** ou **Programmes** > **EPSON** > **Epson Scan 2** > **Epson Scan 2**.
- ❏ Mac OS

Sélectionnez **Aller** > **Applications** > **Epson Software** > **Epson Scan 2**.

3. Sélectionnez **Mode Document** dans la liste **Mode**.

4. Définissez les paramètres suivants dans l'onglet **Paramètres principaux**.

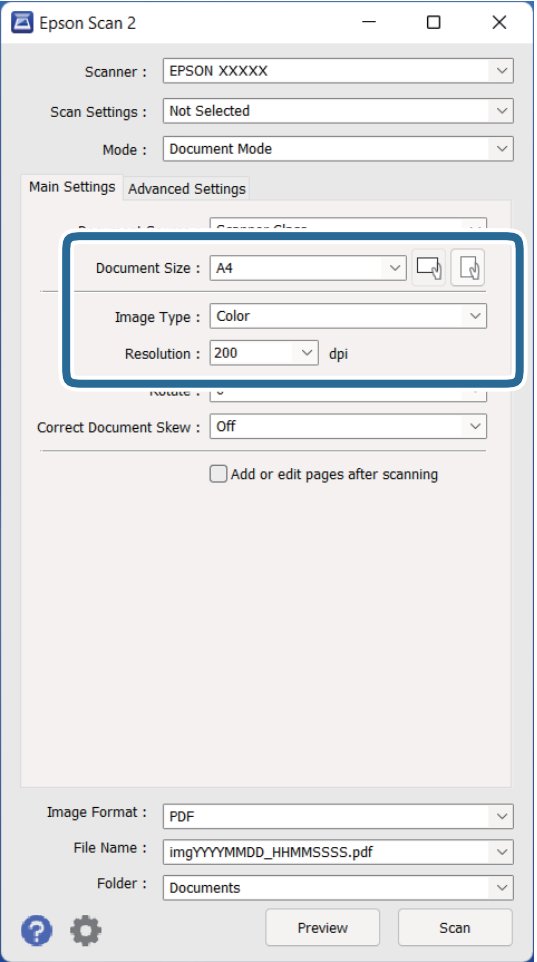

- ❏ **Taille du document** : permet de sélectionner la taille de l'original placé.
- ❏ **Type d'image** : permet de sélectionner la couleur d'enregistrement de l'image numérisée.
- ❏ **Résolution** : permet de sélectionner la résolution.

#### *Remarque:*

Le paramètre *Source du document* est fixé sur *Vitre du scanner*. Vous ne pouvez pas le modifier.

- 5. Si nécessaire, définissez d'autres paramètres de numérisation.
	- ❏ Vous pouvez afficher un aperçu de l'image numérisée en cliquant sur le bouton **Aperçu**. La fenêtre d'aperçu s'ouvre et l'image s'affiche.
	- ❏ Dans l'onglet **Paramètres avancés**, vous pouvez ajuster l'image en utilisant des paramètres spécifiques aux documents texte comme suit.
		- ❏ **Optimisation du texte** : permet de rendre clairs et nets les caractères flous de l'original.
		- ❏ **Segmentation zone auto** : améliore la netteté des caractères et le lissé des images lors de la numérisation en noir et blanc d'un document contenant des illustrations.
		- ❏ **Netteté** : permet d'améliorer la netteté des contours de l'image.
		- ❏ **Détramage** : permet de supprimer les effets de moiré qui apparaissent lors de la numérisation d'un document imprimé tel qu'un magazine.

#### *Remarque:*

En fonction des autres paramètres sélectionnés, certains éléments peuvent ne pas être disponibles.

6. Définissez les paramètres d'enregistrement du fichier.

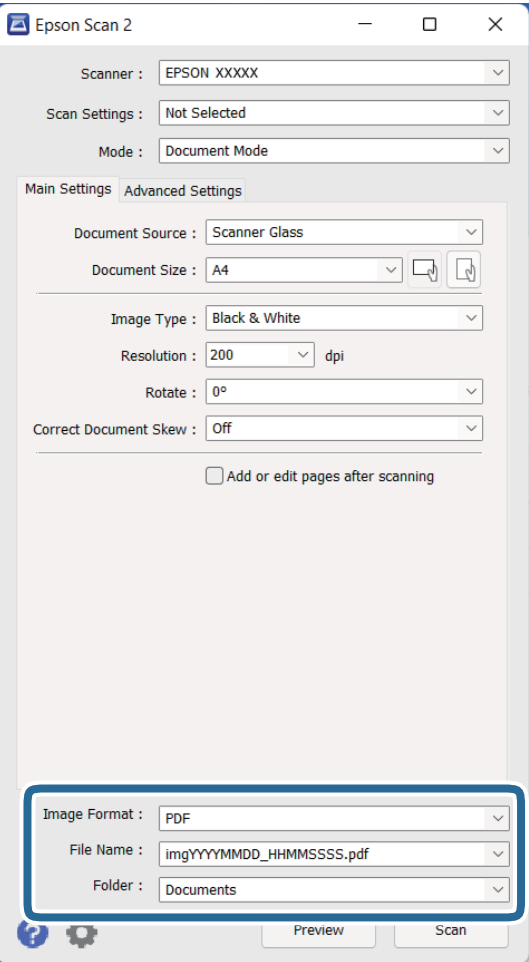

❏ **Format de l'image** : permet de sélectionner le format d'enregistrement dans la liste.

Vous pouvez définir des paramètres spécifiques à chaque format d'enregistrement sauf pour BITMAP et PNG. Une fois le format sélectionné, sélectionnez **Options** dans la liste.

❏ **Nom de fichier** : vérifiez le nom de fichier enregistré affiché.

Vous pouvez modifier les paramètres du nom de fichier en sélectionnant **Paramètre** dans la liste.

- ❏ **Dossier** : permet de sélectionner le dossier de destination de l'image numérisée dans la liste. Vous pouvez sélectionner un autre dossier ou créer un dossier en sélectionnant **Sélectionner** dans la liste.
- 7. Cliquez sur **Numériser**.

### **Informations connexes**

- & [« Positionnement d'originaux sur le produit » à la page 15](#page-14-0)
- & [« Epson Scan 2 » à la page 13](#page-12-0)
- & [« Définir une résolution qui convient à l'usage de la numérisation » à la page 26](#page-25-0)
- & [« Fonctions de réglage d'image pour le Mode Document » à la page 34](#page-33-0)

### <span id="page-25-0"></span>**Définir une résolution qui convient à l'usage de la numérisation**

### **Avantages et inconvénients de l'augmentation de la résolution**

La résolution indique le nombre de pixels (la plus petite partie d'une image) pour chaque pouce (25,4 mm), et est mesurée en ppp (points par pouce). L'avantage de l'augmentation de la résolution est que les détails de l'image deviennent plus fins. L'inconvénient est que la taille du fichier augmente en conséquence.

❏ La taille de fichier augmente

(Lorsque vous doublez la résolution, la taille de fichier devient environ quatre fois plus importante.)

- ❏ La numérisation, l'enregistrement et la lecture de l'image prennent beaucoup de temps
- ❏ L'envoi et la réception d'e-mails et de télécopies prennent beaucoup de temps
- ❏ L'image devient trop grande pour s'afficher à l'écran ou être imprimée sur du papier

### **Liste des résolutions recommandées pour votre besoin**

Consultez le tableau et définissez la résolution appropriée pour votre image numérisée.

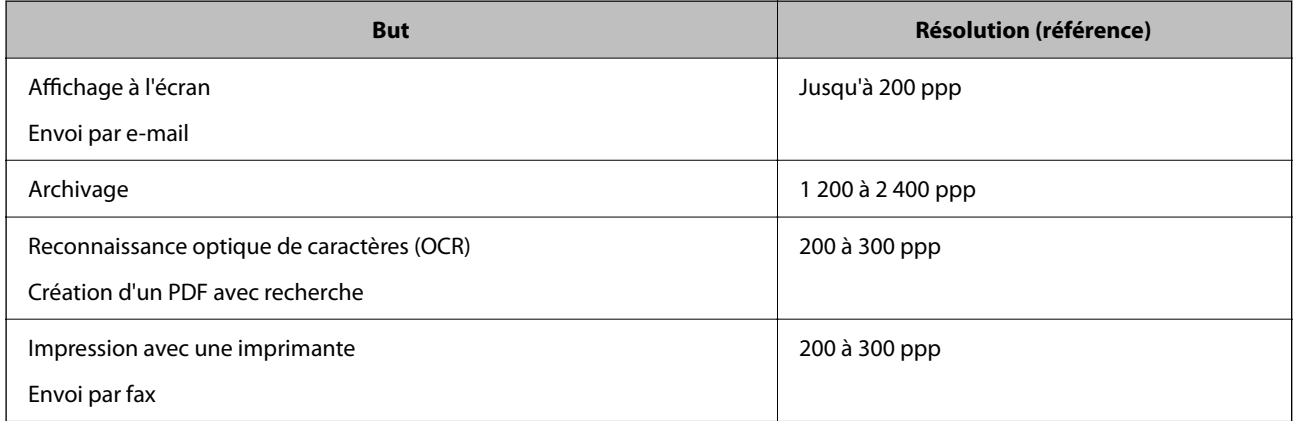

### *Résolutions recommandées pour numériser une pellicule en vue d'imprimer*

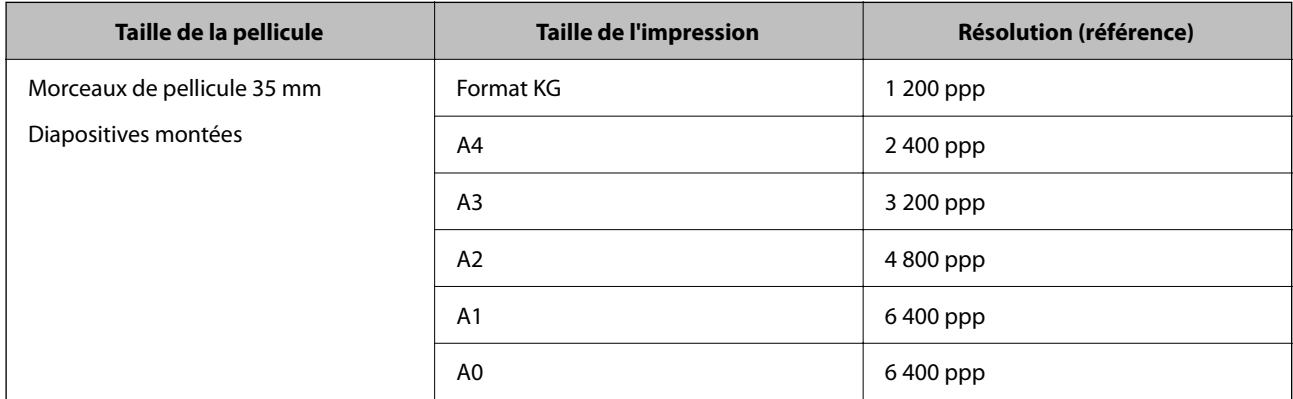

<span id="page-26-0"></span>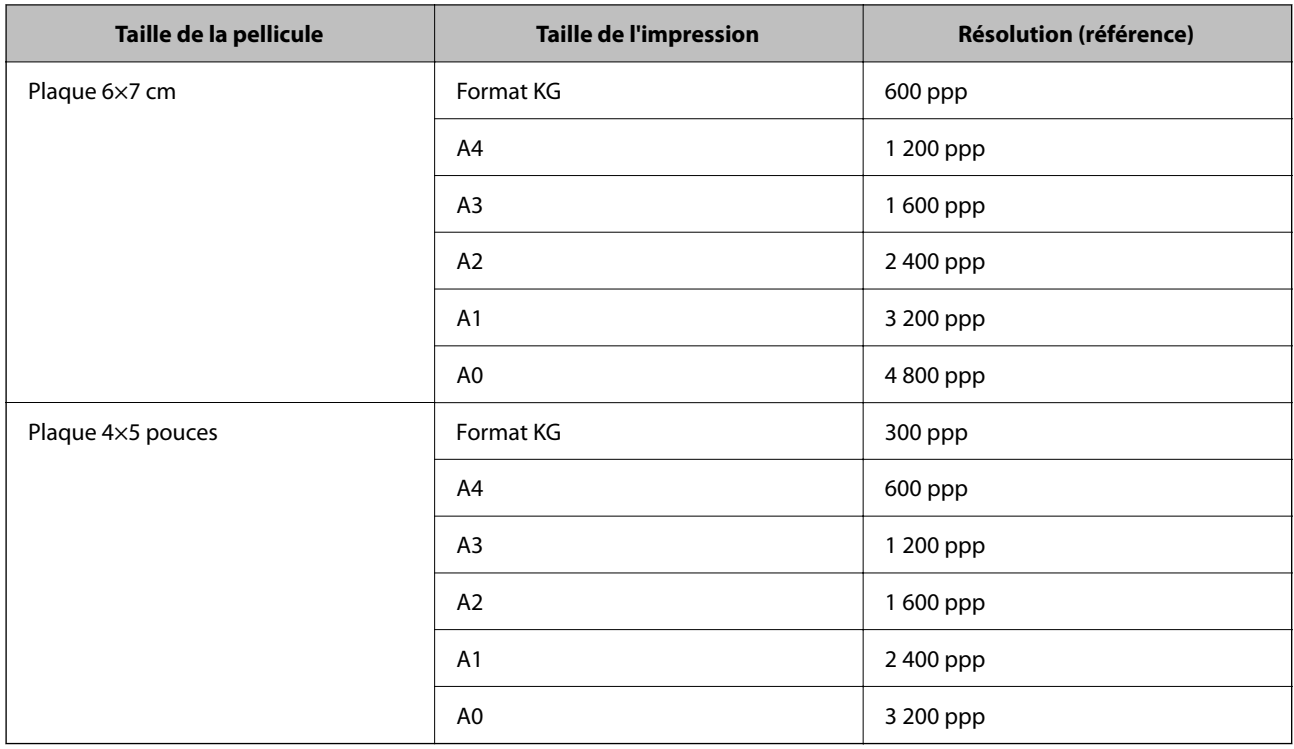

# **Numérisation à l'aide d'une touche du scanner**

Vous pouvez numériser à l'aide de la touche sur votre scanner.

### *Remarque:*

Avant d'utiliser cette fonctionnalité, vérifiez les points suivants.

- ❏ Epson Scan 2 est installé sur votre ordinateur.
- ❏ Le scanner est correctement relié à l'ordinateur.
- 1. Positionnez l'original.
- 2. Appuyez sur la touche  $\mathcal{L}$ .

3. Effectuez les réglages de numérisation si nécessaire, puis appuyez de nouveau sur le bouton  $\mathcal{L}$ . La numérisation démarre.

### **Informations connexes**

- & [« Nom des éléments » à la page 10](#page-9-0)
- $\blacktriangleright$ [« Positionnement d'originaux sur le produit » à la page 15](#page-14-0)

Epson Scan 2 démarre.

# <span id="page-27-0"></span>**Numérisation avancée**

## **Fonctions de réglage d'image pour le Mode Photo**

Vous pouvez ajuster les images numérisées à l'aide des fonctions de l'onglet **Paramètres avancés** de Epson Scan 2.

Pour le **Mode Photo**, vous pouvez utiliser les fonctions de réglage d'image convenant à des photos ou des illustrations.

Pour la plupart des fonctionnalités, vous pouvez vérifier les résultats dans la fenêtre d'aperçu.

### *Remarque:*

Certains éléments peuvent ne pas être disponibles, en fonction des autres paramètres sélectionnés.

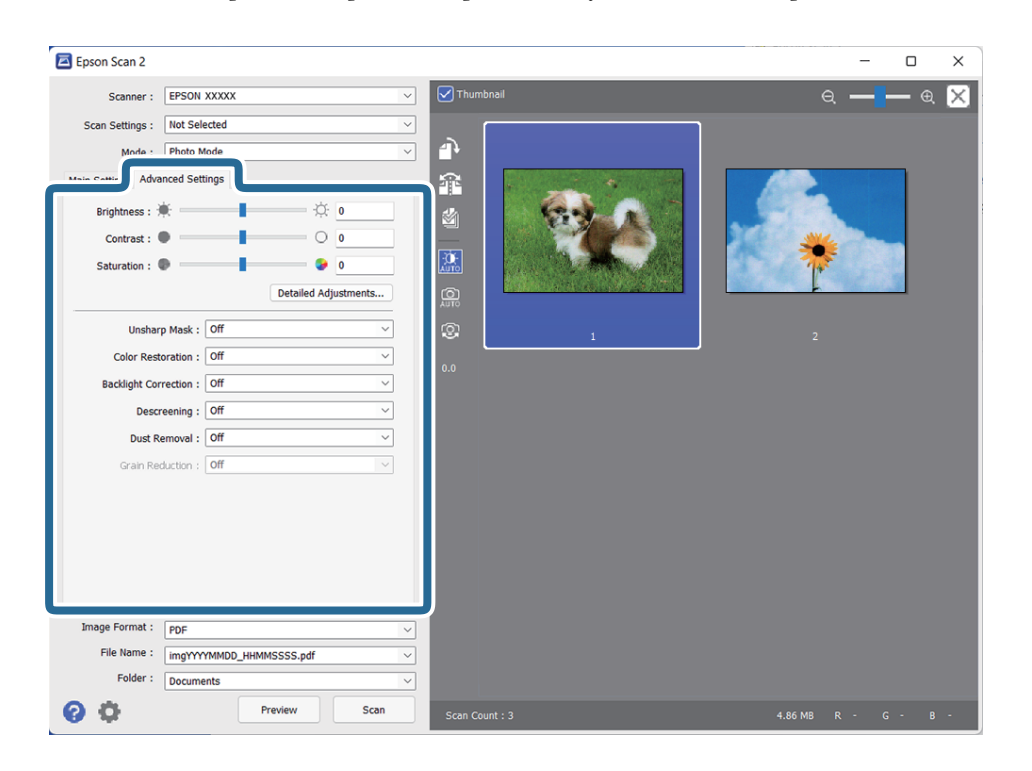

### Luminosité

Vous pouvez régler la luminosité de l'image entière.

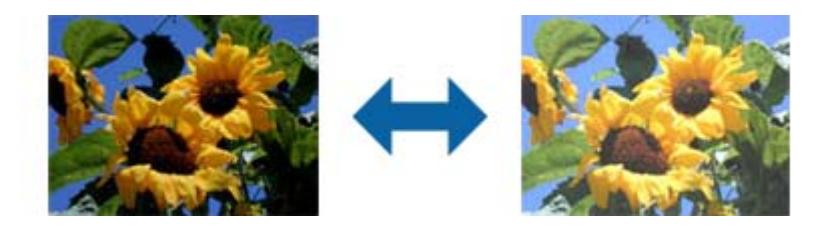

### *Remarque:*

Cette fonction n'est pas disponible en fonction des paramètres de l'onglet *Paramètres principaux* > *Type d'image* ou des paramètres de l'onglet *Paramètres avancés*.

### <span id="page-28-0"></span>Contraste

Vous pouvez régler le contraste de l'image entière. Si vous augmentez le contraste, les zones claires deviennent plus claires, et les zones sombres deviennent plus sombres. Cependant, si vous réduisez le contraste, les différences entre les zones claires et sombres de l'image sont moins évidentes.

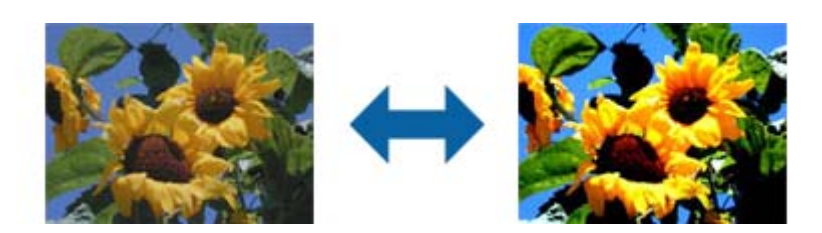

### *Remarque:*

Cette fonction n'est pas disponible en fonction des paramètres de l'onglet *Paramètres principaux* > *Type d'image* ou des paramètres de l'onglet *Paramètres avancés*.

### Saturation

Vous pouvez régler la saturation (vivacité de couleur) de l'image entière. Lorsque vous augmentez la saturation, les couleurs deviennent vives. Cependant, si vous réduisez la saturation, les couleurs deviennent neutres (grises).

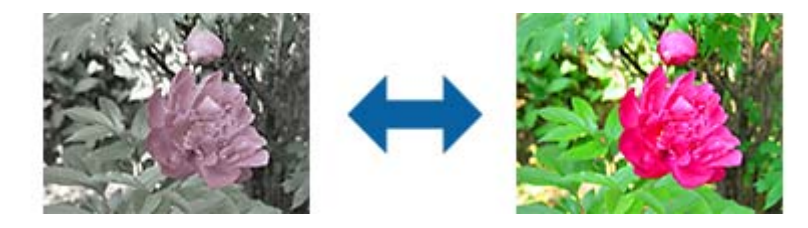

#### *Remarque:*

Cette fonction peut ne pas être disponible en fonction des paramètres de *Type d'image* dans l'onglet *Paramètres principaux*.

### Bouton Réglages détaillés

### Écran Réglages détaillés

Vous pouvez régler la qualité de l'image pour l'image numérisée en utilisant un histogramme ou une courbe de tonalités. Cela vous permet d'émettre des images de haute qualité tout en maintenant la dégradation de l'image à un niveau minimum.

### Bouton **Réinitialiser**

Rétablit les valeurs des **Réglages détaillés** à leurs valeurs par défaut.

### Onglet Ajustement de l'image

Vous pouvez régler la balance des couleurs et la balance des gris de l'image.

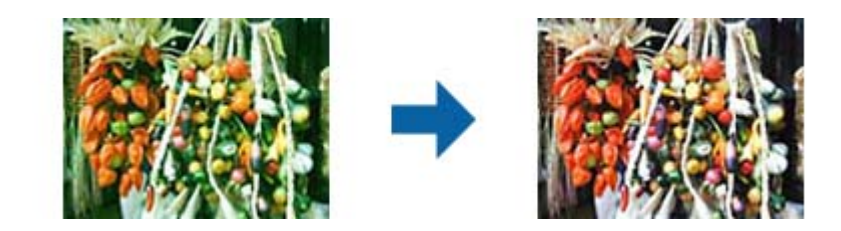

Balance des couleurs

Règle la balance des couleurs de l'image. Vous pouvez régler la teinte lorsque les photos sont teintées de rouge et de vert en raison de la météo ou de l'éclairage à l'endroit auquel la photo a été prise.

### Balance des gris

Règle la balance des gris de l'image. Vous pouvez supprimer des couleurs si elles ont un impact trop important sur l'image à cause de l'éclairage ou autre pour des couleurs spécifiques.

Les opérations sont disponibles une fois que vous sélectionnez les parties que vous

souhaitez convertir en noir et blanc ou gris (neutre) avec le bouton

Touche

Utilisez la pipette affichée sur l'image d'aperçu, et sélectionnez les parties que vous souhaitez convertir en noir et blanc ou gris (neutre).

Vous pouvez modifier la plage de mesure de la pipette en cliquant sur le bouton (**Configuration**) et en sélectionnant **Aperçu** > **Taille d'échantillonnage de la pipette**.

### Onglet Réglage des corrections tonales

Vous pouvez utiliser la courbe de tonalités pour régler la luminosité et le contraste de l'image.

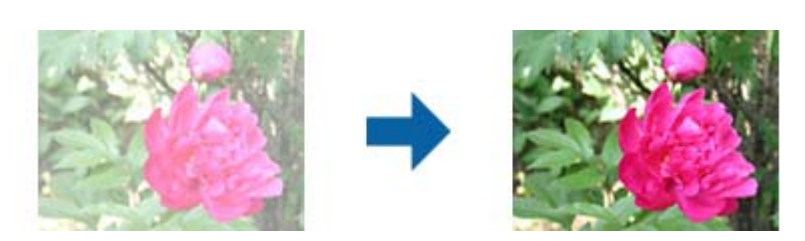

#### Réglage des corrections tonales

En réglant la forme de la courbe de tonalités, vous pouvez régler la luminosité et le contraste de l'image.

Vous pouvez ajouter jusqu'à 16 points le long de la ligne de la courbe de tonalités pour contrôler la forme.

Vous pouvez supprimer les points inutiles en faisant glisser la ligne à l'extérieur du graphique pour la courbe de tonalités.

### Canaux

Sélectionnez la couleur (RGB) à régler en utilisant la courbe de tonalités.

#### Régl. prédéfini

Des courbes de tonalités standard ont déjà été enregistrées. Nous vous recommandons de régler la courbe de tonalités après avoir sélectionné un élément qui correspond à vos besoins.

Lorsque vous sélectionnez **Linéaire**, la courbe de tonalités devient une ligne droite (la densité n'est pas corrigée).

Onglet Modification des réglages: luminosité, contraste, réglage blanc et noir, seuil Vous pouvez utiliser l'histogramme pour régler la luminosité de l'image.

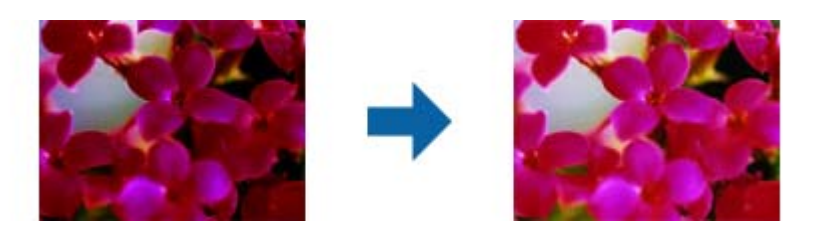

### Histogramme

Lorsque vous consultez l'histogramme de l'image (un graphique qui indique l'ombre et la lumière), vous pouvez régler la luminosité (ombre pour les parties les plus sombres, le gamma pour la luminosité moyenne et les parties sombres, et l'éclairage pour les parties claires) de l'image.

Réglez cela en employant une des méthodes suivantes.

❏ Déplacez la marque de triangle

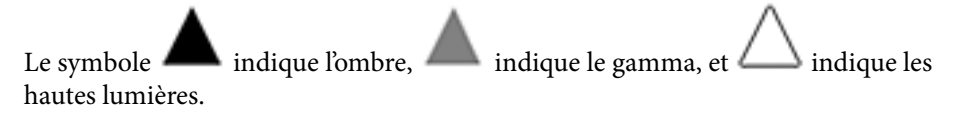

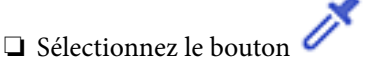

Utilisez la pipette affichée sur l'image d'aperçu, et sélectionnez la couleur dont vous souhaitez régler l'ombre, le gamma ou l'éclairage.

❏ Saisissez les valeurs directement

Réglez les valeurs dans **Sortie** pour l'ombre et l'éclairage. Lorsque l'éclairage est réglé sur 255, les parties claires seront blanches. Lorsque l'ombre est réglée sur 0, les parties sombres seront noires.

Vous pouvez modifier la plage de mesure de la pipette en cliquant sur le bouton (**Configuration**) et en sélectionnant **Aperçu** > **Taille d'échantillonnage de la pipette**.

### Canaux

Sélectionnez la couleur (RGB) à régler en utilisant l'histogramme.

### Entrée

Affiche les valeurs pour l'ombre, le gamma et l'éclairage lors de la numérisation d'un original.

#### Sortie

Affiche les valeurs pour les précédents réglages d'ombre et de lumière.

### Courbe de tonalités

Affiche la densité pour la valeur de sortie pour la valeur d'entrée de l'image.

Règle la densité en dehors des parties sombres ou claires de l'image définies dans **Histogramme**.

### <span id="page-31-0"></span>Netteté

Vous pouvez améliorer et rendre plus clair le contour de l'image.

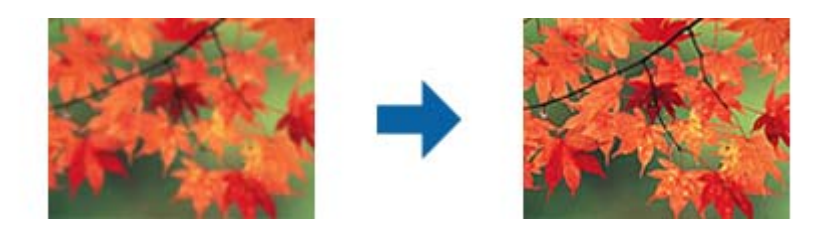

### *Remarque:*

Cette fonction n'est pas disponible lors de la sélection de l'onglet *Paramètres principaux* > *Type d'image* > *Noir & Blanc*.

### Restauration de la couleur

Vous pouvez corriger les images et films qui ont terni pour rétablir leurs couleurs d'origine.

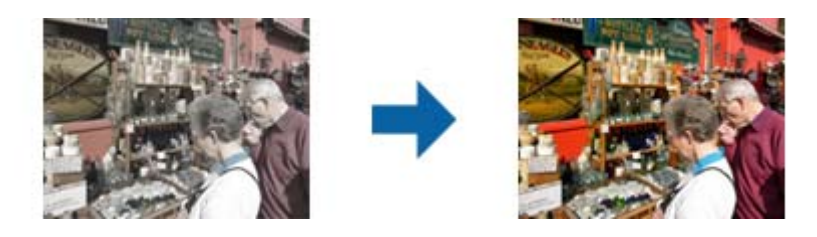

### *Remarque:*

- ❏ En fonction de l'état de l'original, la correction peut ne pas être effectuée correctement. Dans ce cas, réglez depuis l'écran *Réglages détaillés*.
- ❏ Lorsque vous réglez la qualité d'image sur l'écran *Réglages détaillés* après aperçu d'un original, appuyez

sur le bouton (*Exposition automatique*) sur l'écran d'aperçu.

### Correction du rétroéclairage

Vous pouvez éclaircir les images et les films qui sont sombres à cause du rétroéclairage.

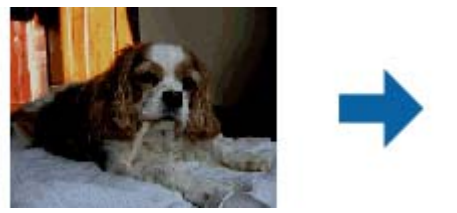

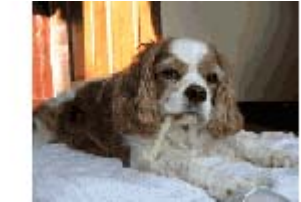

### *Remarque:*

- ❏ En fonction de l'état de l'original, la correction peut ne pas être effectuée correctement. Dans ce cas, réglez depuis l'écran *Réglages détaillés*.
- ❏ Lorsque vous réglez la qualité d'image sur l'écran *Réglages détaillés* après aperçu d'un original, appuyez à

nouveau sur le bouton (*Exposition automatique*) sur l'écran d'aperçu.

### <span id="page-32-0"></span>Détramage

Vous pouvez supprimer les effets de moiré (ombres de type toile) qui s'affichent lors de l'impression de papiers imprimés, comme les magazines.

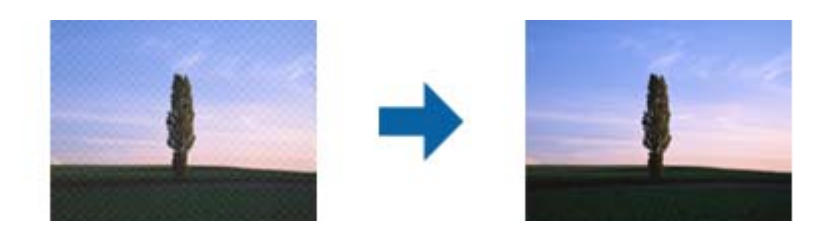

Pour contrôler les effets de moiré, affichez l'image à 100 % (1:1). Si l'image affichée est agrandie, elle peut sembler grossière et avoir l'air de présenter des effets de moiré.

#### *Remarque:*

- ❏ Pour utiliser cette fonction, réglez la *Résolution* sur l'onglet *Paramètres principaux* sur 600 ppp ou moins.
- ❏ Cette fonction n'est pas disponible lors de la sélection de l'onglet *Paramètres principaux* > *Type d'image* > *Noir & Blanc*.
- ❏ Cette fonction n'est pas disponible lors de la numérisation de films.
- ❏ L'effet de cette fonction ne peut pas être vérifié dans la fenêtre d'aperçu.
- ❏ Cette fonction adoucit la netteté de l'image numérisée.

### Dépoussiérage

Vous pouvez enlever la poussière sur les photos et films.

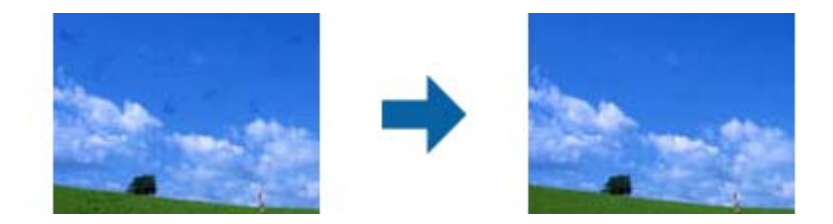

#### *Remarque:*

- ❏ En fonction de l'état de l'original, la correction peut ne pas être effectuée correctement.
- ❏ L'effet de cette fonction ne peut pas être vérifié dans la fenêtre d'aperçu.
- ❏ Si la quantité d'espace libre dans la mémoire est faible, vous pouvez être dans l'incapacité de numériser.

### Réduction du grain

Vous pouvez réduire les textures granuleuses et la rugosité des images lors de la numérisation de films.

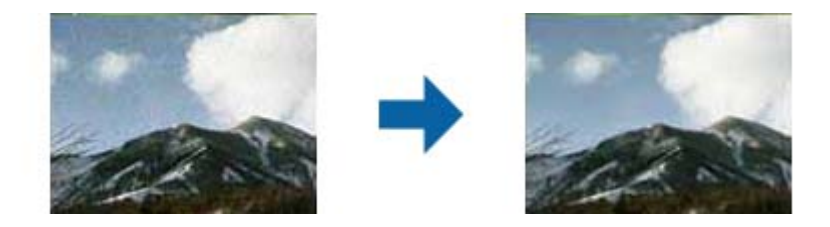

- ❏ En fonction de l'état de l'original, la correction peut ne pas être effectuée correctement.
- ❏ Cette fonction n'est pas disponible lors de la numérisation de photos.

<span id="page-33-0"></span>❏ L'effet de cette fonction ne peut pas être vérifié dans la fenêtre d'aperçu.

❏ Cette fonction adoucit la netteté des résultats numérisés.

## **Fonctions de réglage d'image pour le Mode Document**

Vous pouvez ajuster les images numérisées à l'aide des fonctions de l'onglet **Paramètres avancés** de Epson Scan 2. Pour le **Mode Document**, vous pouvez utiliser les fonctions de réglage d'image convenant à des documents texte. Pour la plupart des fonctionnalités, vous pouvez vérifier les résultats dans la fenêtre d'aperçu.

### *Remarque:*

Certains éléments peuvent ne pas être disponibles, en fonction des autres paramètres sélectionnés.

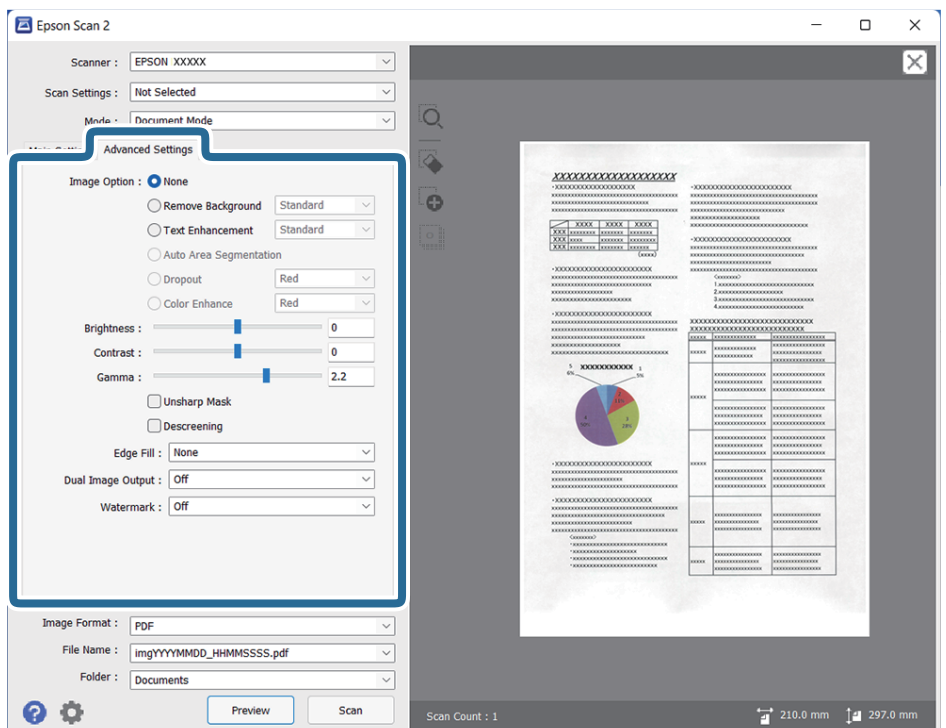

### Option image

### Retirer arrière-plan

Vous pouvez supprimer l'arrière-plan des originaux.

Vous pouvez sélectionner le niveau de l'effet en sélectionnant l'onglet **Paramètres principaux** > **Type d'image** > **Couleur**. Si vous sélectionnez **Élevé**, vous pouvez supprimer la couleur des originaux, tels que les papiers colorés ou décolorés par le soleil/temps.

Cette fonction requiert que la couleur d'arrière-plan des originaux soit uniforme et la couleur la plus claire des originaux. Cette fonction ne sera pas appliquée correctement si l'arrière-plan comporte des motifs ou s'il y a du texte ou des illustrations d'une couleur plus claire que l'arrière-plan.

### *Remarque:*

Cette fonction n'est pas disponible lorsque vous sélectionnez l'onglet *Paramètres principaux* > *Type d'image* > *Noir & Blanc*.

### Optimisation du texte

Vous pouvez améliorer la clarté et la netteté des lettres floues de l'original. Vous pouvez également réduire le décalage ou les irrégularités de l'arrière-plan.

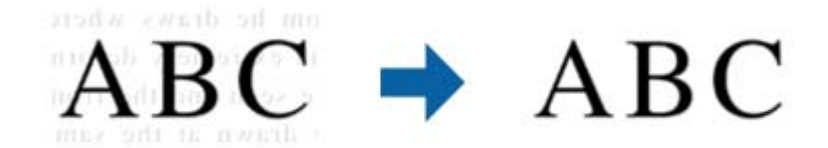

Lorsque vous sélectionnez l'onglet **Paramètres principaux** > **Type d'image** > **Couleur** ou **Niveaux de gris**, vous pouvez sélectionner le niveau de l'effet depuis **Standard** ou **Élevé**

Lorsque vous sélectionnez l'onglet **Paramètres principaux** > **Type d'image** > **Noir & Blanc**, le bouton **Paramètre** est disponible, ce qui vous permet de faire des réglages détaillés pour le niveau de l'effet dans l'écran **Paramètres de mise en valeur du texte**.

#### *Remarque:*

- ❏ Pour utiliser cette fonction, réglez la *Résolution* sur l'onglet *Paramètres principaux* sur 600 ppp ou moins.
- ❏ Selon l'original et la résolution choisir, le paramètre *Optimisation du texte* pourra ne pas s'appliquer.

#### Segmentation zone auto

Vous pouvez rendre les lettres plus claires et les images plus lisses lorsque vous numérisez un document en noir et blanc contenant des images.

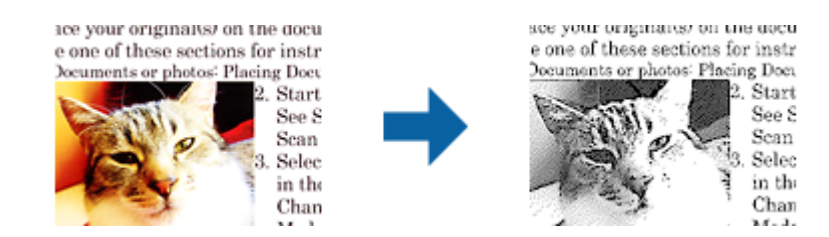

Vous pouvez régler la qualité de la partie d'image de l'original depuis **Luminosité** et **Contraste**.

#### *Remarque:*

- ❏ Vous pouvez uniquement effectuer les réglages pour cette fonction lorsque vous sélectionnez l'onglet *Paramètres principaux* > *Type d'image* > *Noir & Blanc*.
- ❏ Pour utiliser cette fonction, réglez la *Résolution* sur l'onglet *Paramètres principaux* sur 600 ppp ou moins.

### Discrimination

Vous pouvez supprimer la couleur spécifiée de l'image numérisée, puis l'enregistrer en niveaux de gris ou en noir et blanc. Par exemple, vous pouvez effacer les marques ou les notes écrites dans les marges avec un stylo de couleur lors de la numérisation.

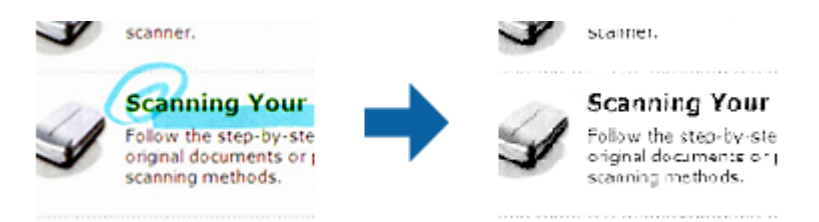

<span id="page-35-0"></span>Si vous sélectionnez **Personnaliser** dans la liste de couleurs de **Discrimination**, vous pouvez effectuer les réglages pour la couleur que vous souhaitez supprimer tout en vérifiant la fenêtre d'aperçu (sous Windows uniquement).

#### *Remarque:*

Cette fonction n'est pas disponible lors de la sélection de l'onglet *Paramètres principaux* > *Type d'image* > *Auto* ou *Couleur*.

### Accentuer la couleur

Vous pouvez accentuer la couleur spécifiée pour l'image numérisée, puis l'enregistrer en niveaux de gris ou en noir et blanc. Par exemple, vous pouvez accentuer les lettres ou lignes en couleurs claires.

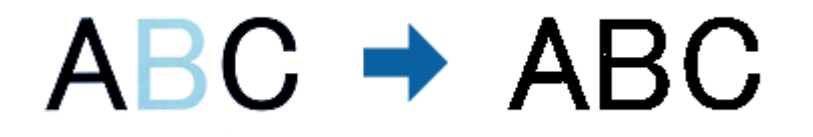

Si vous sélectionnez **Personnaliser** dans la liste de couleurs de **Accentuer la couleur**, vous pouvez effectuer les réglages pour la couleur que vous souhaitez améliorer tout en vérifiant la fenêtre d'aperçu (sous Windows uniquement).

### *Remarque:*

Cette fonction n'est pas disponible lors de la sélection de l'onglet *Paramètres principaux* > *Type d'image* > *Auto* ou *Couleur*.

### Luminosité

Vous pouvez régler la luminosité de l'image entière.

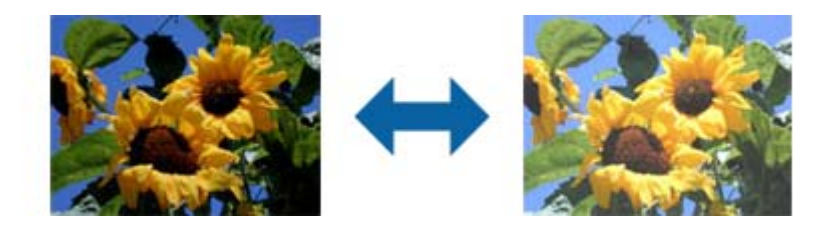

#### *Remarque:*

Cette fonction n'est pas disponible en fonction des paramètres de l'onglet *Paramètres principaux* > *Type d'image* ou des paramètres de l'onglet *Paramètres avancés*.

### Contraste

Vous pouvez régler le contraste de l'image entière. Si vous augmentez le contraste, les zones claires deviennent plus claires, et les zones sombres deviennent plus sombres. Cependant, si vous réduisez le contraste, les différences entre les zones claires et sombres de l'image sont moins évidentes.

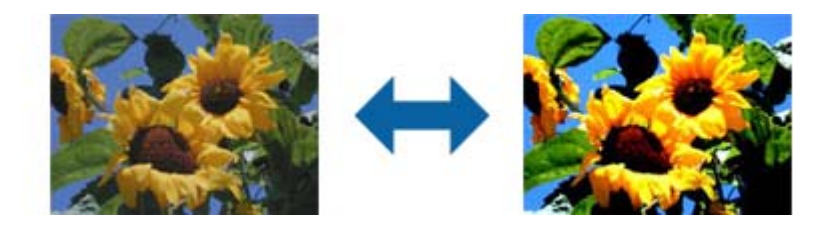
#### *Remarque:*

Cette fonction n'est pas disponible en fonction des paramètres de l'onglet *Paramètres principaux* > *Type d'image* ou des paramètres de l'onglet *Paramètres avancés*.

### Gamma

Vous pouvez régler le gamma (luminosité de la plage intermédiaire) pour l'ensemble de l'image. Si l'image est trop claire ou sombre, vous pouvez régler la luminosité.

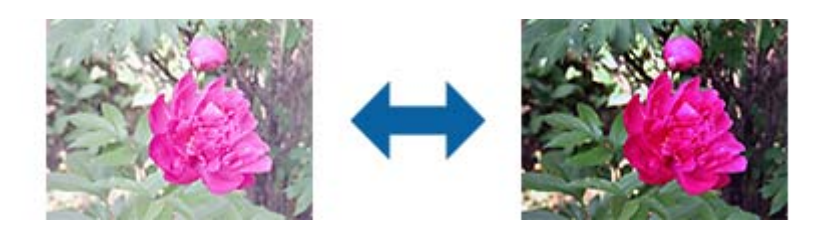

#### *Remarque:*

Cette fonction n'est pas disponible en fonction des paramètres de l'onglet *Paramètres principaux* > *Type d'image* ou des paramètres de l'onglet *Paramètres avancés*.

### Seuil Noir/Blanc

Vous pouvez régler la limite du binaire monochrome (noir et blanc). Augmentez le seuil et la zone de couleur noire devient plus grande. Réduisez le seuil et la zone de couleur blanche devient plus grande.

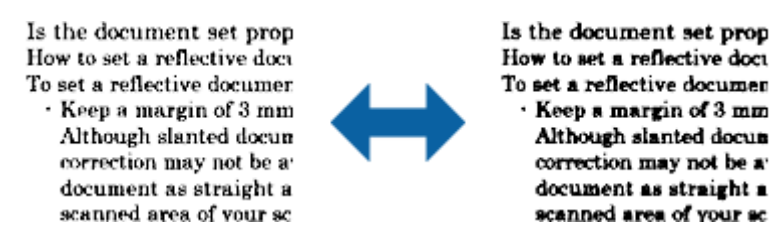

#### *Remarque:*

Cette fonction peut ne pas être disponible en fonction des paramètres de l'onglet *Paramètres principaux* > *Type d'image* ou des paramètres de l'onglet *Paramètres avancés*.

#### Netteté

Vous pouvez améliorer et rendre plus clair le contour de l'image.

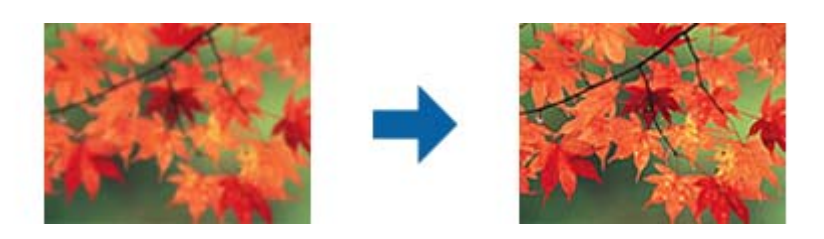

#### *Remarque:*

Cette fonction n'est pas disponible lors de la sélection de l'onglet *Paramètres principaux* > *Type d'image* > *Noir & Blanc*.

### Détramage

Vous pouvez supprimer les effets de moiré (ombres de type toile) qui s'affichent lors de l'impression de papiers imprimés, comme les magazines.

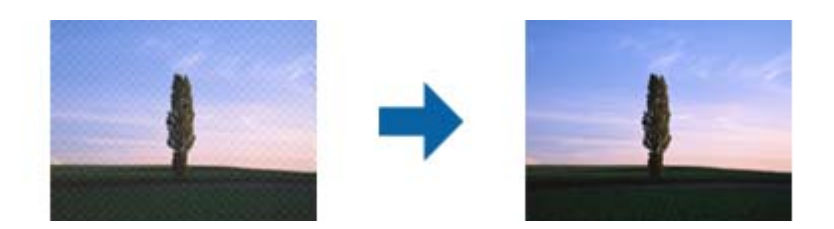

Pour contrôler les effets de moiré, affichez l'image à 100 % (1:1). Si l'image affichée est agrandie, elle peut sembler grossière et avoir l'air de présenter des effets de moiré.

#### *Remarque:*

- ❏ Pour utiliser cette fonction, réglez la *Résolution* sur l'onglet *Paramètres principaux* sur 600 ppp ou moins.
- ❏ Cette fonction n'est pas disponible lors de la sélection de l'onglet *Paramètres principaux* > *Type d'image* > *Noir & Blanc*.
- ❏ Cette fonction n'est pas disponible lors de la numérisation de films.
- ❏ L'effet de cette fonction ne peut pas être vérifié dans la fenêtre d'aperçu.
- ❏ Cette fonction adoucit la netteté de l'image numérisée.

#### Remplissage des bords

Vous pouvez supprimer l'ombre créée autour de l'image numérisée.

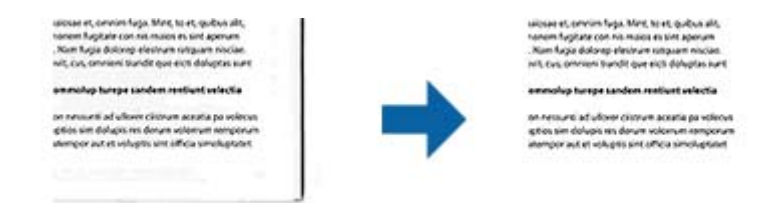

Pour la numérisation double, les paramètres de remplissage des bords sont inversés pour le verso de l'original.

Si vous sélectionnez **Paramètre**, l'écran **Niveau de remplissage des bords** s'affiche, et vous pouvez régler les plages de remplissage des bords pour le haut, le bas, la gauche et la droite.

#### *Remarque:*

L'effet de cette fonction ne peut pas être vérifié dans la fenêtre d'aperçu.

### Sortie d'image double (pour Windows uniquement)

Vous pouvez numériser une fois et enregistrer deux images à la fois avec différents paramètres de sortie.

L'écran **Paramètres pour Sortie 2** s'affiche lorsque vous sélectionnez **Oui** ou **Paramètre**. Modifiez les paramètres pour la deuxième image numérisée (image 2).

#### Filigrane (pour Windows uniquement)

Vous pouvez ajouter un filigrane à l'image numérisée.

Sélectionnez **Paramètre** pour afficher l'écran **Configurer filigrane**.

## <span id="page-38-0"></span>**Enregistrement en tant que Searchable PDF**

Vous pouvez enregistrer l'image numérisée en tant que Searchable PDF. Il s'agit d'un PDF contenant du texte accessible à la recherche.

### *Remarque:*

- ❏ Le texte des originaux est reconnu par Reconnaissance optique des caractères (OCR) puis intégré à l'image numérisée.
- ❏ Cette fonctionnalité est disponible uniquement lorsque le composant OCR EPSON Scan (Windows) ou Epson Scan 2 (Mac OS) est installé.
- 1. Positionnez l'original.
- 2. Lancez l'application Epson Scan 2.
- 3. Définissez les paramètres de chaque élément dans l'onglet **Paramètres principaux**.
- 4. Cliquez sur **Aperçu**.
- 5. Contrôlez l'aperçu, et procédez si nécessaire à d'autres réglages dans l'onglet **Paramètres avancés**.
- 6. Sélectionnez **Searchable PDF** dans la liste **Format de l'image**.
- 7. Sélectionnez **Options** dans la liste **Format de l'image** pour ouvrir la fenêtre **Options Format d'image**.
- 8. Sélectionnez l'onglet **Texte** dans la fenêtre **Options Format d'image**.
- 9. Vérifiez que la langue de l'original est sélectionnée dans la liste **Langue du texte**.
- 10. Cliquez sur **OK** pour fermer la fenêtre **Options Format d'image**.
- 11. Vérifiez le nom de fichier enregistré indiqué dans **Nom de fichier**.
- 12. Sélectionnez le dossier de destination de l'image numérisée dans la liste **Dossier**.
- 13. Cliquez sur **Numériser**.

L'image numérisée est enregistrée en tant que Searchable PDF.

### **Informations connexes**

- & [« Numérisation à l'aide d'Epson Scan 2 » à la page 19](#page-18-0)
- & [« Positionnement d'originaux sur le produit » à la page 15](#page-14-0)
- & [« Le texte n'est pas reconnu correctement lors de l'enregistrement en tant que Searchable PDF » à la page 59](#page-58-0)

# <span id="page-39-0"></span>**Utilisation de l'unité pour transparents**

## **Déballage de l'unité pour transparents**

L'option d'unité pour transparents A3 (B12B819221) vous permet de numériser en pleines couleurs des pellicules et des transparents. Une fois que vous l'avez installée, vous pouvez la laisser en place même si vous voulez numériser des documents classiques (papier).

Vérifiez que tous les éléments présentés ci-après ont été livrés et n'ont pas été endommagés pendant le transport. Contactez votre revendeur Epson si un élément manque ou est endommagé.

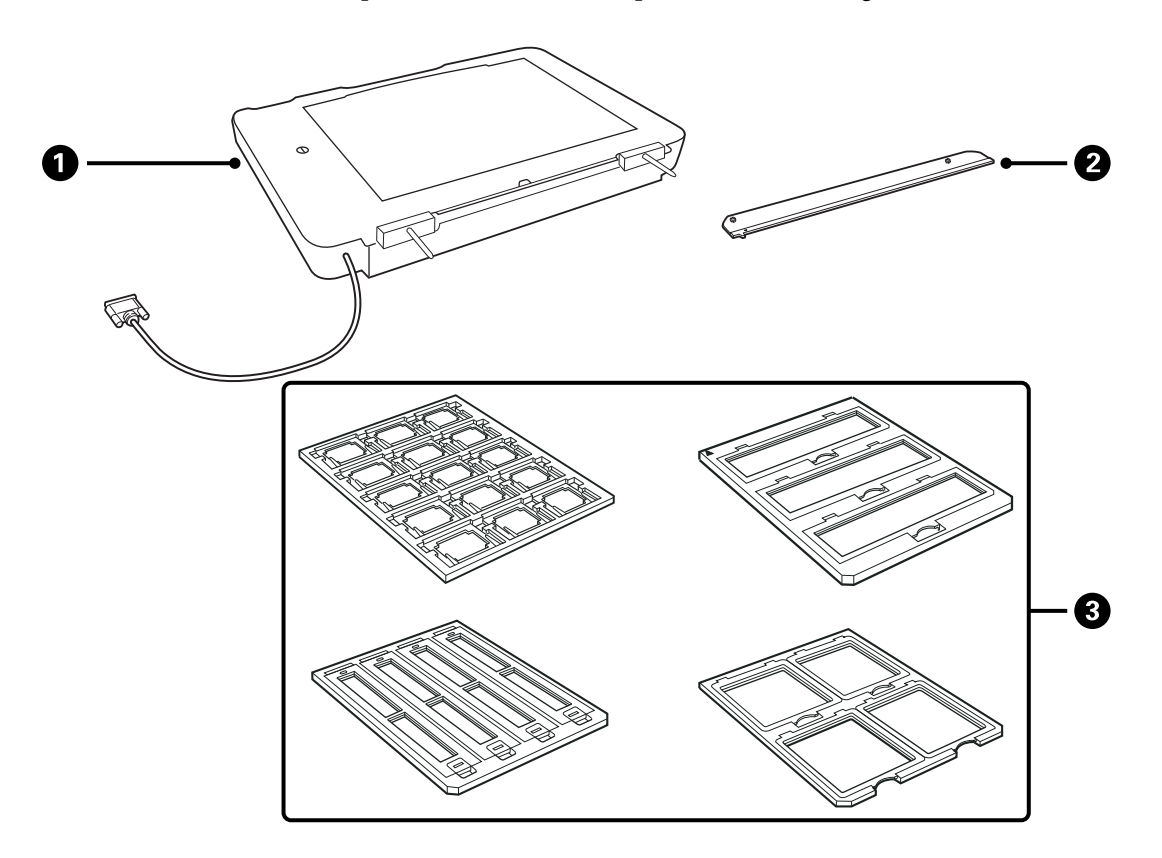

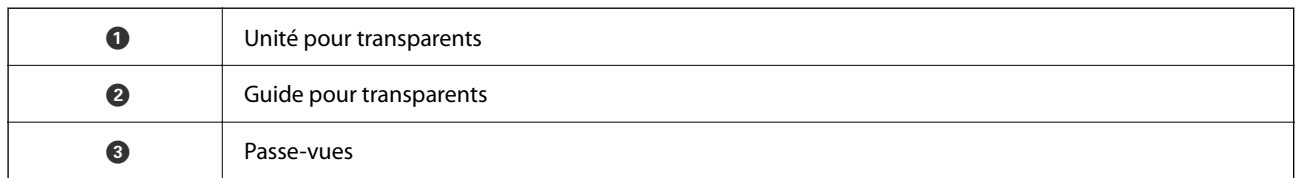

### **Déblocage du verrou de transport**

Avant d'installer l'unité pour transparents, vous devez débloquer le verrou de transport.

1. Retournez l'unité pour que la vitre soit vers le haut.

<span id="page-40-0"></span>2. Utilisez une pièce pour débloquer le verrou de transport, en le tournant d'un quart de tour dans le sens antihoraire.

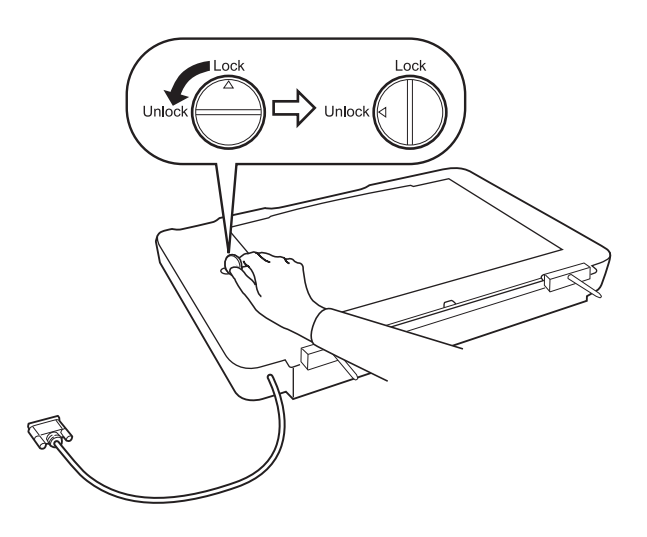

### *Remarque:*

- ❏ Avant de transporter le scanner, bloquez le verrou de transport pour éviter tout dommage.
- ❏ Si l'ensemble lampe de l'unité n'est pas en position initiale, vous ne pouvez pas bloquer le verrou de transport. Dans ce cas, remontez l'unité sur le scanner, fermez-la puis allumez le scanner. L'ensemble de lampe revient dans la position voulue. Éteignez le scanner puis retirez l'unité pour transparents.

## **Installation de l'unité pour transparents**

- 1. Assurez-vous que le scanner est éteint, puis débranchez son cordon d'alimentation.
- 2. Ouvrez le capot de document du scanner, puis retirez-le en le soulevant droit vers le haut.

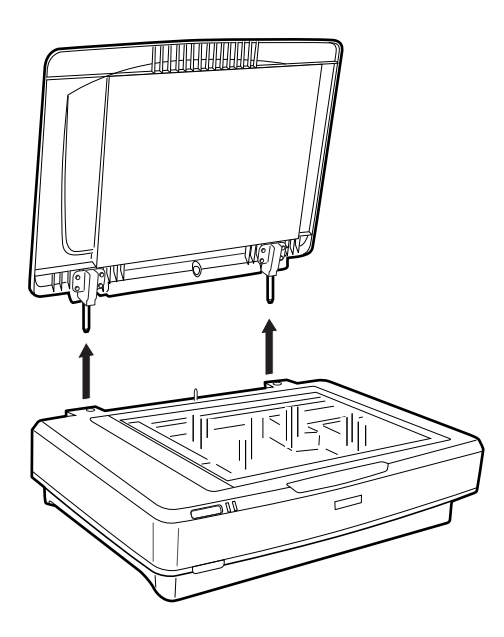

3. Alignez les broches de l'unité avec les trous sur le scanner, puis abaissez l'unité en insérant les broches dans les trous, jusqu'à ce qu'elle repose bien sur le scanner.

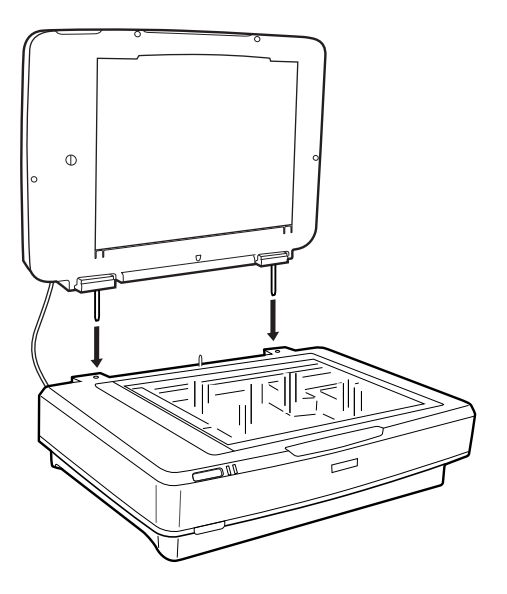

4. Retirez le cache de document de l'unité pour transparents, comme indiqué ci-dessous.

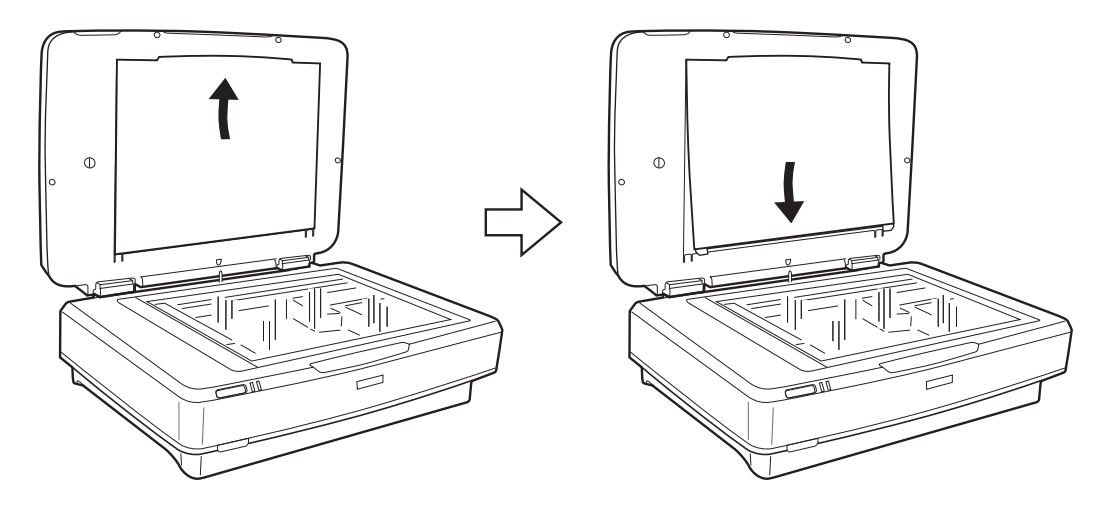

5. Placez le guide pour transparents sur le côté supérieur de la vitre du scanner, comme indiqué ci-dessous.

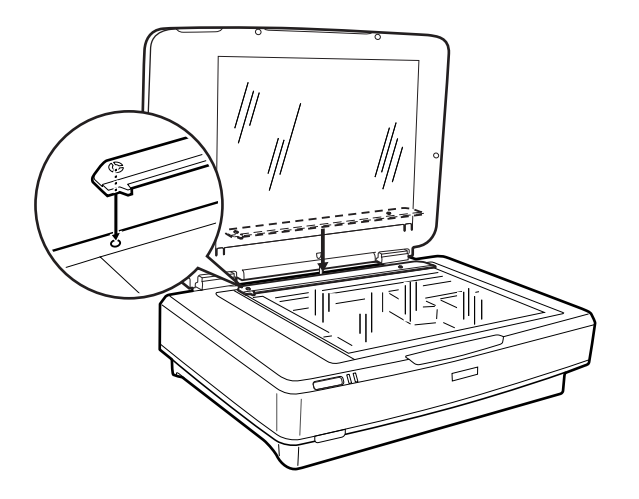

6. Fermez l'unité pour transparents.

<span id="page-42-0"></span>7. Reliez le connecteur de l'unité pour transparents au connecteur d'option, à l'arrière du scanner.

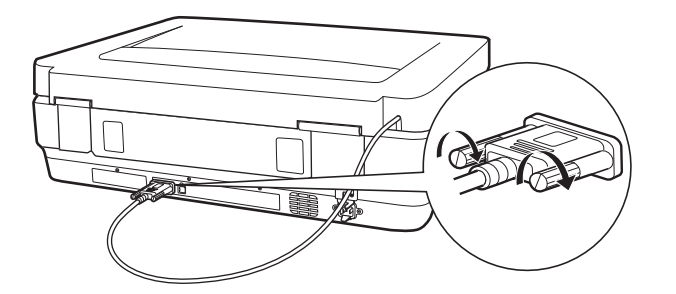

8. Rebranchez le cordon d'alimentation au scanner, et allumez le scanner.

### c*Important:*

Ne posez pas d'objets lourds sur l'unité pour transparents, ceci pourrait l'endommager.

## **Positionnement des pellicules et réglages**

#### *Remarque:*

- ❏ Avant de numériser des pellicules, assurez-vous d'utiliser un chiffon doux pour essuyer la vitre de l'unité pour transparents ainsi que la vitre du scanner.
- ❏ Pour numériser des pellicules, sélectionnez le *Mode Photo* dans Epson Scan 2, et assurez-vous de régler correctement la *Source du document* et le *Type de document*.
- 1. Ouvrez l'unité pour transparents.
- 2. Placez la pellicule dans le support approprié.
- 3. Placez le passe-vues sur la vitre du scanner, en l'alignant avec le repère sur le guide pour transparents. Assurezvous que la face brillante de la pellicule est vers le bas.
- 4. Fermez l'unité pour transparents.

Si le cache de document est installé dans l'unité pour transparents, retirez-le.

Utilisez votre logiciel de numérisation pour numériser la pellicule.

### *Remarque:*

- ❏ Assurez-vous que l'unité pour transparents est bien fermée, sinon une erreur d'option est déclenchée et vous ne pouvez pas numériser.
- ❏ Lorsque le cache de document n'est pas utilisé, gardez-le dans la poche au sommet de l'unité pour transparents.

### **Informations connexes**

& [« Installation de l'unité pour transparents » à la page 41](#page-40-0)

### **Morceaux de pellicule 35 mm**

1. Placez le passe-vues 35 mm sur une surface plane, et retirez le couvercle.

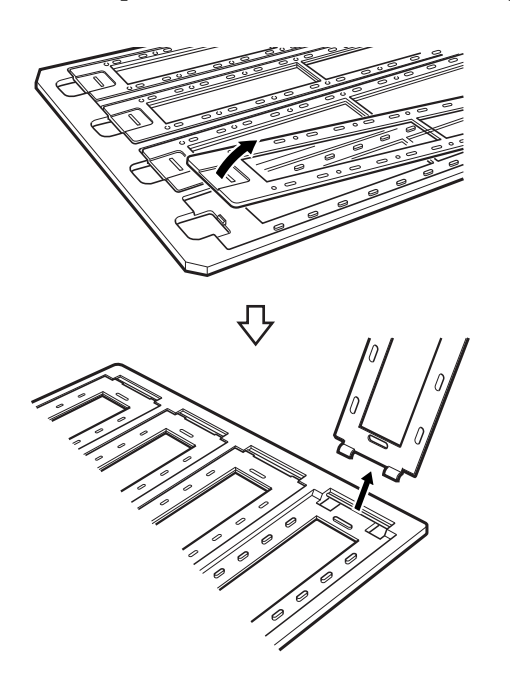

2. Insérez la pellicule face vers le bas dans le support.

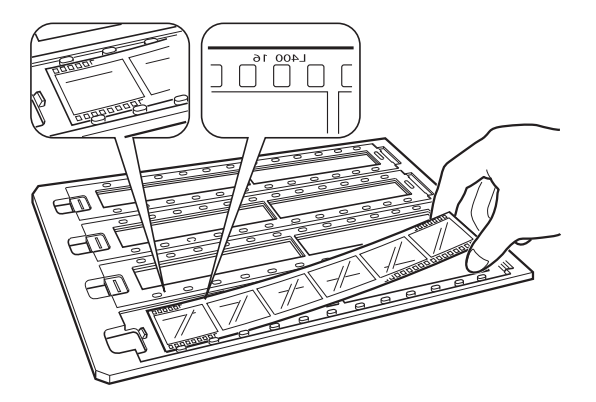

3. Replacez le couvercle retiré à l'étape 1. Répétez les étapes 1 à 3 pour tous les morceaux de pellicule à numériser.

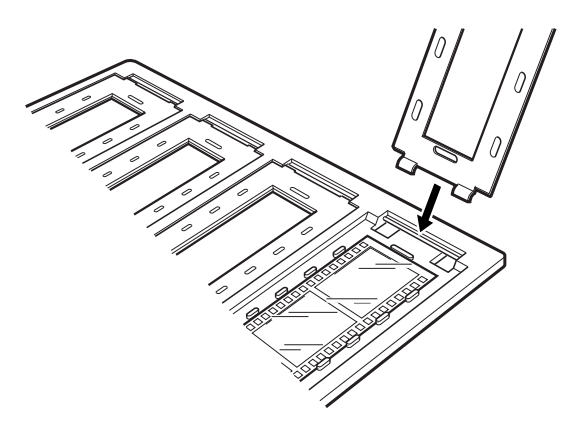

4. Placez le passe-vues sur la vitre du scanner en l'alignant avec le repère sur le guide pour transparents, comme ci-dessous.

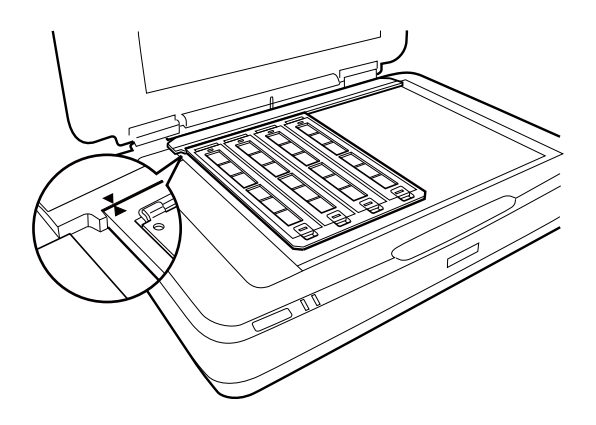

### **Diapositives montées**

1. Chargez les diapositives face vers le bas dans le support prévu, comme indiqué ci-dessous. Répétez cette étape pour toutes les diapositives à numériser.

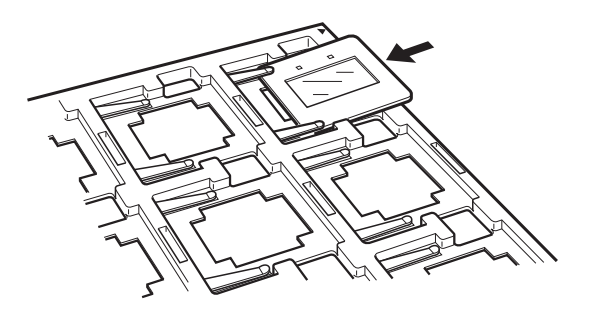

2. Placez le support de diapositives sur le scanner. Alignez-le avec le repère sur le guide pour transparents, comme indiqué ci-dessous.

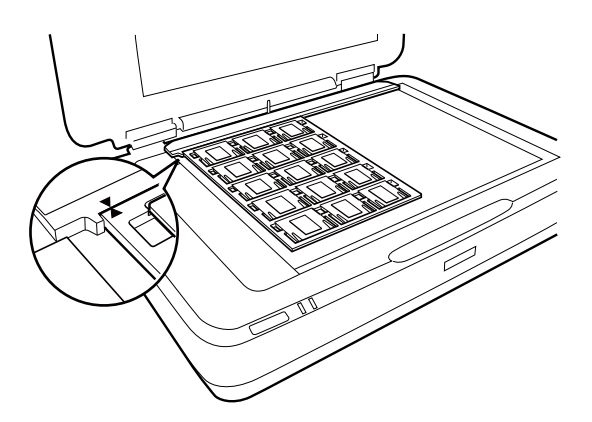

### **Format moyen (120/220)**

1. Placez le passe-vues pour format moyen sur une surface plane, puis ouvrez le couvercle.

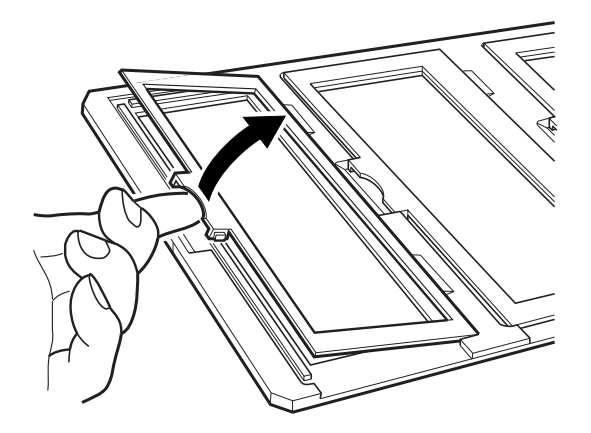

2. Insérez la pellicule face vers le bas dans le support.

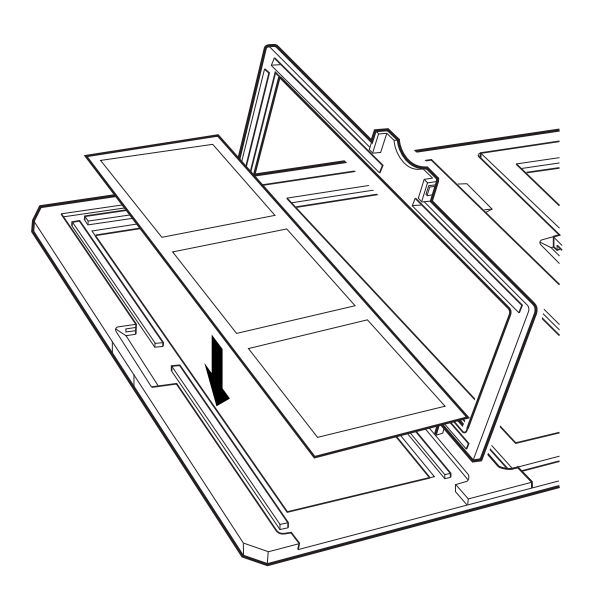

3. Fermez le couvercle. Répétez les étapes 1 à 3 pour toutes les plaques à numériser.

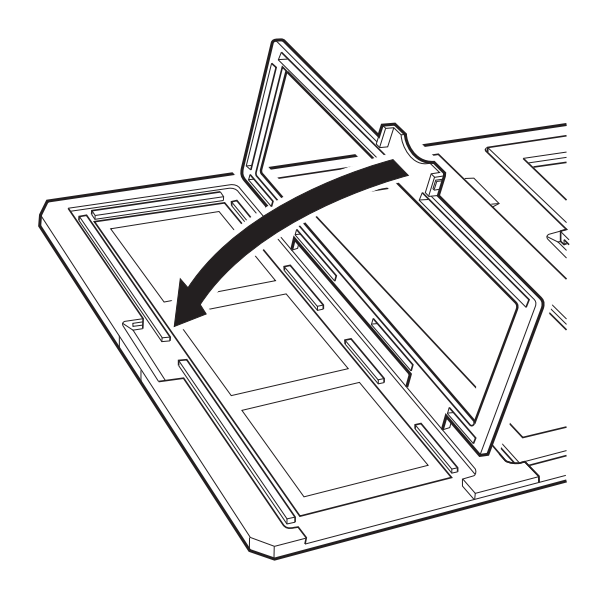

4. Placez le passe-vues sur la vitre du scanner en l'alignant avec le repère sur le guide pour transparents, comme ci-dessous.

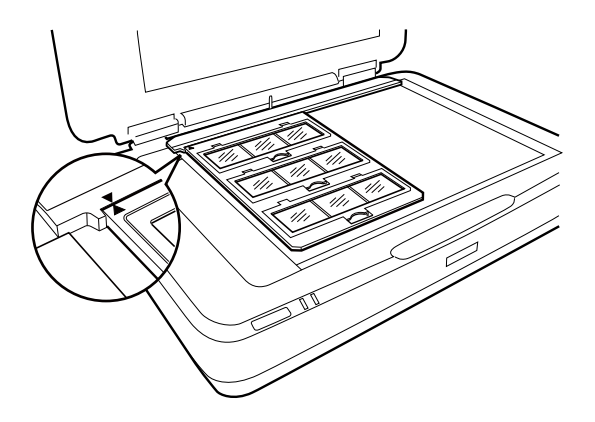

### **Plaque 4×5 pouces**

1. Placez le support de plaque 4×5 pouces sur une surface plane, et ouvrez le couvercle.

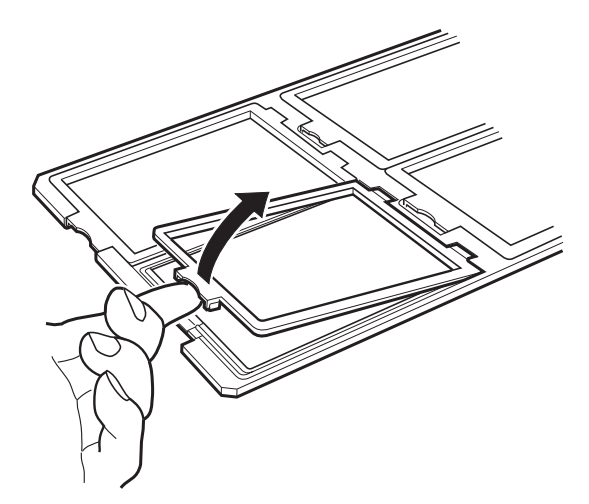

2. Insérez la pellicule face vers le bas dans le support.

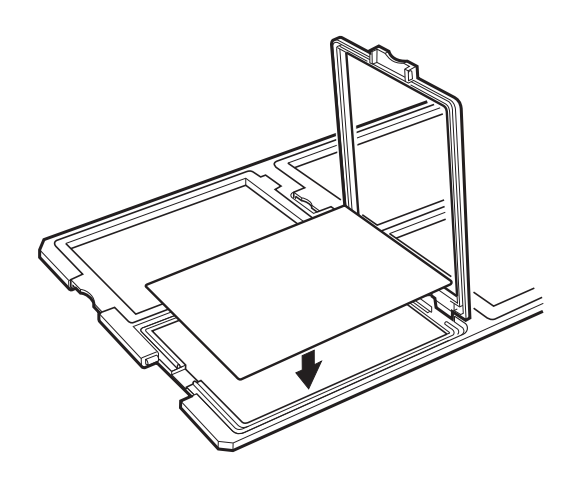

3. Fermez le couvercle. Répétez les étapes 1 à 3 pour toutes les plaques à numériser.

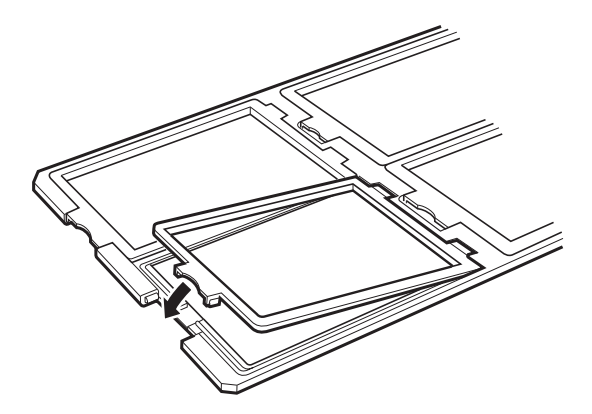

4. Placez le support de plaque sur la vitre du scanner en l'alignant avec le repère sur le guide pour transparents, comme ci-dessous.

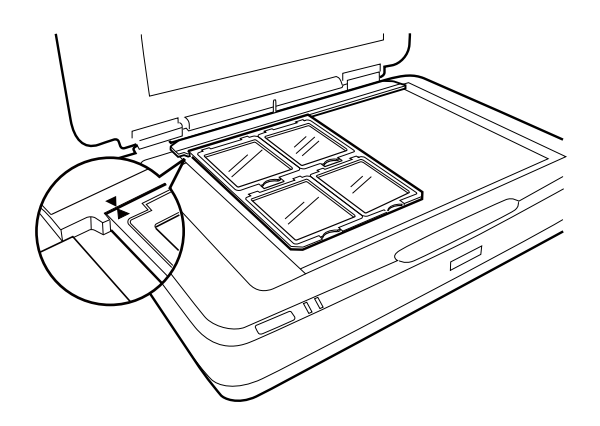

### **Pellicule de taille non standard**

Placez la pellicule directement sur la vitre du scanner, avec le côté brillant (lisse) vers le bas.

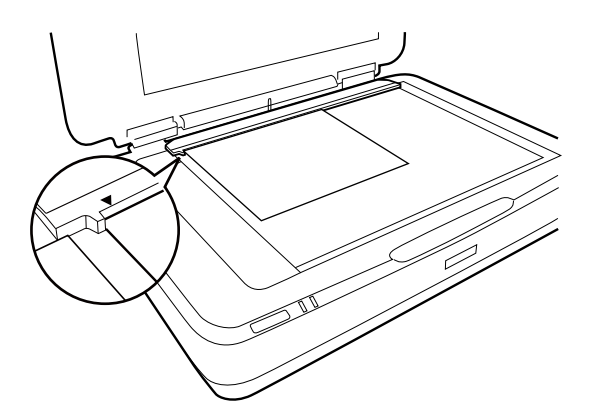

Si le cache de document est installé dans l'unité pour transparents, retirez-le. Fermez l'unité pour transparents.

### *Remarque:*

- ❏ Une partie de la vitre du scanner ne peut être numérisée : 17,0 mm ±0,5 à partir des bords horizontaux et 2,0 mm ±0,5 à partir des bords verticaux.
- ❏ Lorsque vous placez la pellicule directement sur la vitre du scanner, assurez-vous de régler la mise au point sur 0.0 dans Epson Scan 2.

## <span id="page-48-0"></span>**Utilisation de l'unité pour transparents pour numériser**

### **Numériser des pellicules avec les réglages appropriés**

Cette section explique comment définir des réglages adaptés aux documents que vous voulez numériser.

- 1. Assurez-vous que le scanner est relié à votre ordinateur.
- 2. Placez vos pellicules contre la vitre du scanner.
- 3. Lancez Epson Scan 2.
- 4. Sélectionnez **Mode Photo** dans la liste **Mode**.
- 5. Définissez les paramètres suivants dans l'onglet **Paramètres principaux**.
	- ❏ **Source du document** : permet de sélectionner **Trans.**.
	- ❏ **Type de document** : permet de sélectionner le type correspondant à la pellicule que vous voulez numériser.
	- ❏ **Type d'image** : permet de sélectionner la couleur d'enregistrement de l'image numérisée.
	- ❏ **Résolution** : permet de sélectionner la résolution.
	- ❏ **Qualité de numérisation** : permet de sélectionner la qualité.

### *Remarque:*

En augmentant la résolution, le nombre de pixels de données augmente, et l'image numérisée est plus précise. Cependant, ceci augmente aussi la taille de l'image. Il convient donc d'indiquer une résolution en fonction de l'usage prévu pour la numérisation.

- 6. Cliquez sur **Aperçu**.
- 7. Contrôlez l'aperçu, et faites d'autres réglages dans l'onglet **Paramètres avancés** selon vos besoins.
- 8. Définissez le paramètre **Format de l'image**.
- 9. Vérifiez le nom du fichier à enregistrer, indiqué dans **Nom de fichier**.
- 10. Sélectionnez le dossier de destination de l'image numérisée dans la liste **Dossier**.
- 11. Cliquez sur **Numériser**.

### **Informations connexes**

& [« Fonctions de réglage d'image pour le Mode Photo » à la page 28](#page-27-0)

### **Numériser des originaux par réflexion (autres que des pellicules)**

Pour numériser des originaux par réflexion avec l'unité pour transparents, vous devez toujours mettre en place le cache de document inclus avec l'unité. Assurez-vous aussi de retirer de la vitre du scanner le guide pour transparents.

Mettez en place le cache de document comme indiqué ci-dessous.

1. Ouvrez l'unité pour transparents, puis retirez de la vitre du scanner le guide pour transparents.

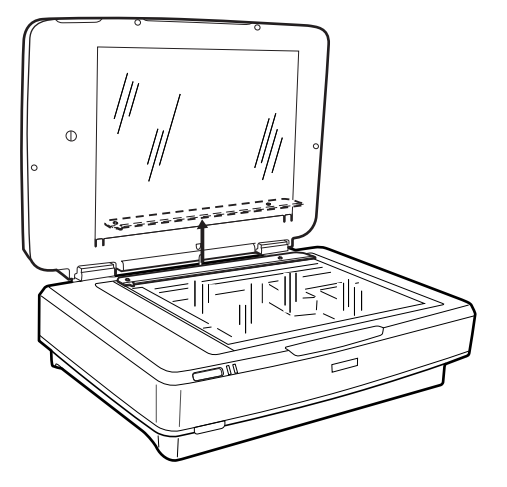

2. Insérez le cache via le côté supérieur, puis insérer ses languettes dans les fentes sur côté inférieur de l'unité pour transparents.

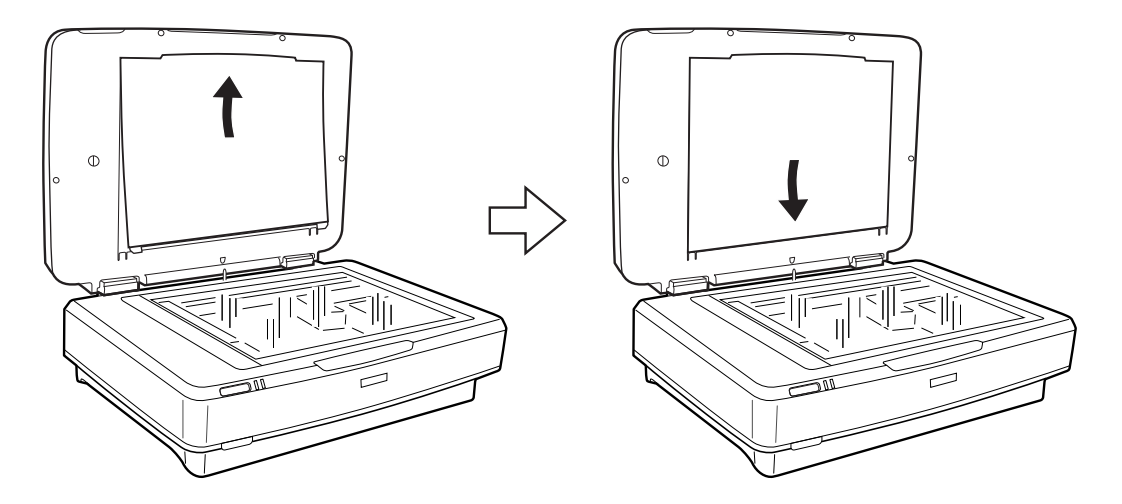

3. Placez votre document sur la vitre du scanner, puis fermez l'unité pour transparents.

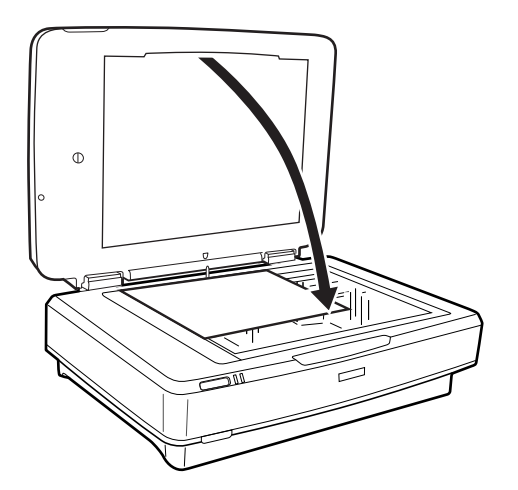

# <span id="page-50-0"></span>**Entretien**

## **Nettoyage du scanner**

Pour que votre scanner fonctionne au mieux, nettoyez-le régulièrement, comme suit.

### c*Important:*

- ❏ N'appuyez pas sur la surface de la vitre du scanner.
- ❏ Veillez à ne pas rayer ou endommager la surface de la vitre du scanner. N'utilisez pas une brosse dure ou abrasive pour la nettoyer. Si la surface de la vitre est endommagée, la qualité de numérisation risque de baisser.
- ❏ N'utilisez jamais d'alcool, de diluant ou de solvant corrosif pour nettoyer le scanner. Ces produits chimiques peuvent endommager les composants du produit et le boîtier.
- ❏ Veillez à ne pas renverser de liquide sur le mécanisme du scanner ou sur les composants électroniques. Ceci peut endommager définitivement le mécanisme et le système de circuits.
- ❏ Ne vaporisez pas de lubrifiants sur le scanner.
- ❏ N'ouvrez jamais le boîtier du scanner.
- 1. Mettez le scanner hors tension.
- 2. Débranchez le câble d'alimentation du scanner.
- 3. Nettoyez l'extérieur du boîtier avec un chiffon humecté d'un mélange de détergent doux et d'eau.
- 4. Si la surface de la vitre est salie, nettoyez-la avec un chiffon doux et sec. Si la surface de la vitre est tachée avec de la graisse ou autre substance difficile à ôter, retirez la tache à l'aide d'une faible quantité de produit nettoyant pour les vitres et d'un chiffon doux. Essuyez l'excédent de liquide.

Assurez-vous que la poussière ne s'accumule pas sur la surface de la vitre. Elle engendrerait des taches et des lignes sur vos numérisations.

#### c*Important:*

Ne pulvérisez pas de nettoyant pour vitres directement sur la surface de la vitre.

5. Nettoyez le capot de document s'il se salit.

#### **Informations connexes**

& [« Nom des éléments » à la page 10](#page-9-0)

## **Économie d'énergie**

Vous pouvez régler la durée avant application de la fonction de gestion de l'énergie. Toute augmentation affecte l'efficacité énergétique du produit. Prenez en compte l'environnement avant d'apporter une modification.

- 1. Lancez Epson Scan 2 Utility.
	- ❏ Windows 11/Windows Server 2022

Cliquez sur le bouton Démarrer, puis sélectionnez **All apps** > **EPSON** > **Epson Scan 2 Utility**.

- ❏ Windows 10/Windows Server 2019/Windows Server 2016 Cliquez sur le bouton Démarrer, puis sélectionnez **EPSON** > **Epson Scan 2 Utility**.
- ❏ Windows 8.1/Windows 8/Windows Server 2012 R2/Windows Server 2012 Écran **Démarrer** > **Applications** > **Epson** > **Epson Scan 2 Utility**.
- ❏ Windows 7/Windows Server 2008/Windows Server 2008 R2 Cliquez sur le bouton Démarrer, puis sélectionnez **Tous les programmes** (ou **Programmes**) > **EPSON** > **Epson Scan 2** > **Epson Scan 2 Utility**.
- ❏ Mac OS Sélectionnez **Aller** > **Applications** > **Epson Software** > **Epson Scan 2 Utility**.
- 2. Cliquez sur l'onglet **Économie d'énergie**.
- 3. Définissez le **Minuterie d'extinction (minutes)** ou **Hors tension si débranché** et cliquez sur **Installation**.

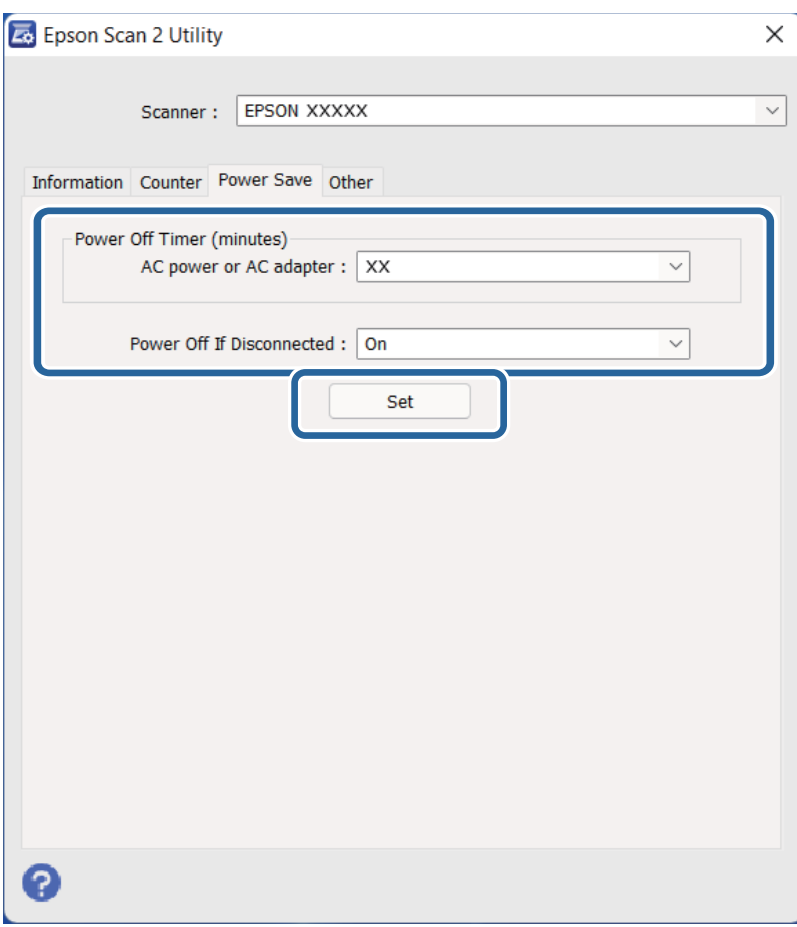

## <span id="page-52-0"></span>**Transport du scanner**

Avant de transporter le scanner sur une longue distance, ou de le mettre de côté pendant longtemps, il faut verrouiller le chariot pour éviter tout dommage.

### !*Attention:*

Compte tenu du poids important du produit, une personne seule ne doit pas essayer de le soulever ou de le transporter. Deux personnes sont nécessaires pour soulever et transporter le produit.

- 1. Assurez-vous que le chariot est placé dans sa position initiale, sue le côté gauche du scanner. Si ce n'est pas le cas, allumez le scanner et attendez que le chariot se replace dans la position voulue.
- 2. Éteignez le scanner puis débranchez le cordon d'alimentation.
- 3. Débranchez le câble USB du scanner.
- 4. Tirez vers le bas le verrou de transport.

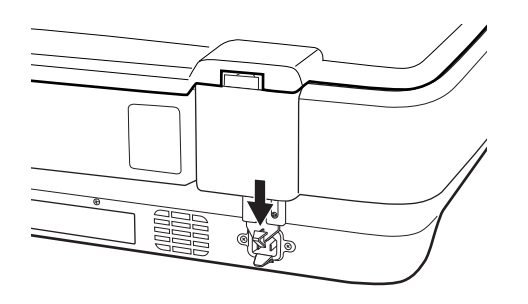

5. Installez les matériaux d'emballage accompagnant le scanner, puis emballez-le dans son carton d'origine, ou dans un carton de même type dont les dimensions correspondent à celles du scanner.

#### **Informations connexes**

& [« Nom des éléments » à la page 10](#page-9-0)

## **Mise à jour des applications et du micrologiciel**

Vous pouvez régler certains problèmes et améliorer ou ajouter des fonctions en mettant à jour les applications et le micrologiciel. Assurez-vous que vous utilisez la dernière version des applications et du micrologiciel.

### c*Important:*

- ❏ N'éteignez pas l'ordinateur ou le scanner pendant la mise à jour.
- 1. Assurez-vous que le scanner et l'ordinateur sont raccordés et que l'ordinateur est connecté à Internet.
- 2. Lancez EPSON Software Updater et mettez à jour les applications ou le micrologiciel.

#### *Remarque:*

Les systèmes d'exploitation Windows Server ne sont pas pris en charge.

### ❏ Windows 11

Cliquez sur le bouton Démarrer, puis sélectionnez **Toutes les applications** > **Epson Software** > **EPSON Software Updater**.

❏ Windows 10

Cliquez sur le bouton Démarrer, puis sélectionnez **Epson Software** > **EPSON Software Updater**.

❏ Windows 8.1/Windows 8

Saisissez le nom de l'application dans la vignette de recherche, puis sélectionnez l'icône qui s'affiche.

❏ Windows 7

Cliquez sur le bouton Démarrer, puis sélectionnez **Tous les programmes** ou **Programmes** > **Epson Software** > **EPSON Software Updater**.

❏ Mac OS

Sélectionnez **Finder** > **Aller** > **Applications** > **Epson Software** > **EPSON Software Updater**.

### *Remarque:*

Si vous ne trouvez pas l'application que vous voulez mettre à jour dans la liste, vous ne pouvez pas procéder à sa mise à jour à l'aide d'EPSON Software Updater. Recherchez les dernières versions des applications sur votre site Web Epson local.

[http://www.epson.com](http://www.epson.com/)

# <span id="page-54-0"></span>**Résolution des problèmes**

## **Problèmes au niveau du scanner**

### **Les voyants du scanner indiquent une erreur**

Procédez aux vérifications suivantes si les voyants du scanner indiquent une erreur.

- ❏ Essayez de renumériser l'original. Le scanner revient dans un état normal lorsqu'il reçoit des commandes correctes.
- ❏ Vérifiez que le verrou de transport a été débloqué.
- ❏ Éteignez et rallumez le scanner. Si ceci ne résout pas le problème, le scanner peut être défectueux ou il est peutêtre nécessaire de remplacer sa source lumineuse. Contactez votre revendeur.

### **Informations connexes**

& [« Touches et voyants » à la page 11](#page-10-0)

## **Problèmes au lancement de la numérisation**

❏ Vérifiez que le logiciel de numérisation est totalement installé.

Les instructions d'installation du logiciel de numérisation sont sur le manuel papier.

- ❏ Vérifiez le voyant d'état et que le produit est prêt à numériser.
- ❏ Vérifiez que les câbles sont fermement connectés au produit et à une prise électrique alimentée.
- ❏ Vérifiez que la prise électrique fonctionne. Branchez un autre appareil à la prise et vérifiez que vous pouvez le mettre sous tension.
- ❏ Allumez le scanner et l'ordinateur, puis vérifiez que le branchement du câble entre les deux est correct.
- ❏ Veillez à sélectionner le bon scanner si une liste de scanners s'affiche lorsque vous lancez la numérisation.
- ❏ Reliez directement le produit à un port externe de l'ordinateur, ou via un seul concentrateur USB. Il se peut que le produit ne fonctionne pas correctement s'il est relié à l'ordinateur via plusieurs concentrateurs USB. Si le problème persiste, essayez en branchant le produit directement à l'ordinateur.
- ❏ Si plusieurs produis sont connectés à votre ordinateur, le fonctionnement pourrait être impossible. Ne reliez que le produit que vous voulez utiliser, puis essayer de nouveau la numérisation.
- ❏ Si le logiciel de numérisation ne fonctionne pas correctement, désinstallez-le puis réinstallez-le, comme décrit dans le manuel sur papier.
- ❏ Si la source de lumière a atteint sa fin de vie, elle doit être remplacée par un professionnel. Pour plus de détails, contactez votre revendeur.

### **Informations connexes**

- & [« Désinstaller vos applications » à la page 61](#page-60-0)
- & [« Contacter l'assistance Epson » à la page 70](#page-69-0)

### **Impossible de démarrer Epson Scan 2**

Vérifiez que le scanner est correctement relié à l'ordinateur.

- ❏ Vérifiez la connexion du câble USB.
	- ❏ Assurez-vous que le câble USB est fermement connecté au scanner et à l'ordinateur.
	- ❏ Utilisez le câble USB fourni avec le scanner.
	- ❏ Connectez le scanner directement au port USB de l'ordinateur. Il est possible que le scanner ne fonctionne pas correctement s'il est relié à l'ordinateur par le biais d'un ou plusieurs concentrateurs USB.
- ❏ Si vous utilisez le scanner avec la carte réseau, vérifiez que le câble réseau est bien enclenché.
- ❏ Vérifiez que le scanner est sous tension.
- ❏ Attendez que le voyant d'état arrête de clignoter, indiquant que le scanner est prêt à procéder à la numérisation.
- ❏ Si vous utilisez une application compatible TWAIN, vérifiez que le scanner de votre choix est bien sélectionné pour le paramètre scanner ou pour le paramètre source.

### **Impossible de numériser via la touche**

- ❏ Vérifiez que le scanner est correctement relié à l'ordinateur.
- ❏ Assurez-vous qu'Epson Scan 2 est installé correctement.

### **Impossible de numériser avec l'unité pour transparents**

- ❏ Vérifiez que le cache de document a été retiré du capot du scanner.
- ❏ Vérifiez que l'unité pour transparents est bien installée.
- ❏ Assurez-vous d'utiliser le **Mode Photo** et d'avoir indiqué le bon **Type de document**.
- ❏ Vérifiez que la pellicule est bien installée dans le passe-vues, et que celui-ci est correctement placé sur la vitre du scanner.
- ❏ Assurez-vous que le verrou de transport de l'unité pour transparents est débloqué.

#### **Informations connexes**

- & [« Installation de l'unité pour transparents » à la page 41](#page-40-0)
- $\rightarrow$  [« Utilisation de l'unité pour transparents pour numériser » à la page 49](#page-48-0)
- & [« Positionnement des pellicules et réglages » à la page 43](#page-42-0)

### **Impossible de numériser avec un autre logiciel qu'Epson Scan 2**

- ❏ Si vous utilisez une application conforme TWAIN, vérifiez que le bon scanner est sélectionné comme source.
- ❏ Si vous n'arrivez pas à numériser avec un programme conforme TWAIN, désinstallez le programme puis réinstallez-le.

## <span id="page-56-0"></span>**Problèmes sur les images numérisées**

### **Couleurs inégales, salissure, taches et autres apparaissent lors de la numérisation sur la vitre du scanner**

- ❏ Nettoyez la vitre du scanner.
- ❏ Enlevez la salissure qui adhère à l'original.
- ❏ N'appuyez pas avec trop de force sur l'original ou sur la couverture du document. Si vous appuyez avec trop de force, des zones floues et taches peuvent apparaître.

### **Informations connexes**

& [« Nettoyage du scanner » à la page 51](#page-50-0)

### **Image de mauvaise qualité**

- ❏ Définissez le **Mode** dans Epson Scan 2 en fonction de l'original que vous voulez numériser. Numérisez en utilisant les paramètres des documents indiqués dans le **Mode Document** et les paramètres indiqués pour les photos dans **Mode Photo**.
- ❏ Dans **Mode Photo** de Epson Scan 2, définissez le **Type de document** dans l'onglet **Paramètres principaux** en fonction de l'original que vous voulez numériser.
- ❏ Si la résolution est faible, essayez de l'augmenter et numérisez.
- ❏ Dans Epson Scan 2, ajustez l'image en définissant les éléments de l'onglet **Paramètres avancés** puis numérisez.

#### **Informations connexes**

- & [« Définir une résolution qui convient à l'usage de la numérisation » à la page 26](#page-25-0)
- & [« Fonctions de réglage d'image pour le Mode Photo » à la page 28](#page-27-0)
- & [« Fonctions de réglage d'image pour le Mode Document » à la page 34](#page-33-0)

### **Apparition d'un décalage dans l'arrière-plan des images**

Les illustrations situées au dos de l'original peuvent apparaître sur l'image numérisée.

❏ Dans Epson Scan 2, sélectionnez l'onglet **Paramètres avancés** et ajustez la **Luminosité**.

Cette fonctionnalité peut ne pas être disponible en fonction des paramètres de l'onglet **Paramètres principaux** > **Type d'image** ou de l'onglet **Paramètres avancés**.

- ❏ Dans **Mode Document** de Epson Scan 2, sélectionnez l'onglet **Paramètres avancés** puis **Option image** > **Optimisation du texte**.
- ❏ Lorsque vous numérisez depuis la vitre du scanner, positionnez un papier noir ou un sous-main sur l'original.

#### **Informations connexes**

- & [« Fonctions de réglage d'image pour le Mode Photo » à la page 28](#page-27-0)
- & [« Fonctions de réglage d'image pour le Mode Document » à la page 34](#page-33-0)

### **Le texte est flou**

- ❏ Dans **Mode Document** de Epson Scan 2, sélectionnez l'onglet **Paramètres avancés** puis **Option image** > **Optimisation du texte**.
- ❏ Sélectionnez **Mode Document** en tant que **Mode** dans Epson Scan 2. Numérisez en utilisant les paramètres des documents indiqués dans le **Mode Document**.
- ❏ Dans **Mode Document** de Epson Scan 2, lorsque **Type d'image** de l'onglet **Paramètres principaux** est défini sur **Noir & Blanc**, ajustez le **Seuil Noir/Blanc** dans l'onglet **Paramètres avancés**. En augmentant le **Seuil Noir/ Blanc**, la zone de couleur noire s'étend.
- ❏ Si la résolution est faible, essayez de l'augmenter et numérisez.

### **Informations connexes**

- & [« Fonctions de réglage d'image pour le Mode Photo » à la page 28](#page-27-0)
- & [« Fonctions de réglage d'image pour le Mode Document » à la page 34](#page-33-0)
- & [« Définir une résolution qui convient à l'usage de la numérisation » à la page 26](#page-25-0)

### **Des effets de moiré (ombres type toile) s'affichent**

Si l'original est un document imprimé, des effets de moiré (ombres type toile) peuvent apparaître sur l'image numérisée.

❏ Dans l'onglet **Paramètres avancés** d'Epson Scan 2, réglez **Détramage**.

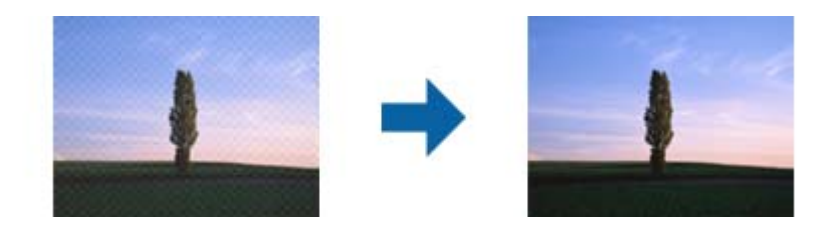

❏ Modifiez la résolution, puis relancez la numérisation.

### **Informations connexes**

- & [« Fonctions de réglage d'image pour le Mode Photo » à la page 28](#page-27-0)
- & [« Fonctions de réglage d'image pour le Mode Document » à la page 34](#page-33-0)
- & [« Définir une résolution qui convient à l'usage de la numérisation » à la page 26](#page-25-0)

### **Impossible de numériser la zone adéquate sur la vitre du scanner**

- ❏ Assurez-vous que l'original est placé correctement contre les repères d'alignement.
- ❏ Si le bord de l'image numérisée est manquant, éloignez légèrement l'original du bord de la vitre du scanner.
- ❏ Lorsque vous positionnez plusieurs originaux sur la vitre du scanner, espacez-les d'au moins 20 mm.

### <span id="page-58-0"></span>**Impossible d'afficher un aperçu dans Miniature**

- ❏ Si vous placez plusieurs originaux contre la vitre du scanner, veillez à les espacer d'au moins 20 mm (0,79 pouce).
- ❏ Vérifiez que l'original est bien droit.
- ❏ En fonction de l'original, par exemple si vous numérisez une pellicule au format medium (120/120) ou 4 × 5 pouces, l'aperçu peut ne pas être disponible dans **Miniature**. Dans ce cas, décochez la case **Miniature** en haut de la fenêtre d'aperçu pour afficher un aperçu de toute la zone numérisée, puis créez manuellement des zones de cadrage.

### **Impossible d'obtenir les résultats escomptés dans Orientation photo auto**

- ❏ Les petites photos ne sont pivotées automatiquement.
- ❏ Les films placés avec le haut et le bas inversés ne sont pas pivotés automatiquement.
- ❏ Les photos et films pour lesquels le haut et le bas ne peuvent pas être détectés ne sont pas pivotés automatiquement. Faites pivoter manuellement avec le bouton **Pivoter**.

### **Le texte n'est pas reconnu correctement lors de l'enregistrement en tant que Searchable PDF**

- ❏ Dans la fenêtre **Options Format d'image** de Epson Scan 2, vérifiez que **Langue du texte** est correctement paramétré dans l'onglet **Texte**.
- ❏ Vérifiez que l'original est positionné bien droit.
- ❏ Utilisez un original dont le texte est clair. La qualité de la reconnaissance de caractères peut diminuer pour les types d'originaux suivants.
	- ❏ Originaux copiés plusieurs fois
	- ❏ Originaux reçus par télécopie (à basse résolution)
	- ❏ Originaux dont l'espacement des caractères et des lignes est trop faible
	- ❏ Originaux dont le texte est souligné ou écrit sur des lignes
	- ❏ Originaux manuscrits
	- ❏ Originaux plissés ou froissés
- ❏ Dans **Mode Document** de Epson Scan 2, lorsque **Type d'image** de l'onglet **Paramètres principaux** est défini sur **Noir & Blanc**, ajustez le **Seuil Noir/Blanc** dans l'onglet **Paramètres avancés**. En augmentant le **Seuil Noir/ Blanc**, le noir devient plus foncé.
- ❏ Dans **Mode Document** de Epson Scan 2, sélectionnez l'onglet **Paramètres avancés** puis **Option image** > **Optimisation du texte**.

### **Informations connexes**

- & [« Enregistrement en tant que Searchable PDF » à la page 39](#page-38-0)
- & [« Fonctions de réglage d'image pour le Mode Photo » à la page 28](#page-27-0)
- & [« Fonctions de réglage d'image pour le Mode Document » à la page 34](#page-33-0)

### **Les marges de reliure d'un livret sont déformées ou floues**

Lors de la numérisation d'un livret sur la vitre du scanner, les caractères sont déformés ou flous du côté de la reliure. Si ce problème se produit, le texte n'est pas reconnu correctement lorsque vous enregistrez l'image numérisée en tant que **Searchable PDF**.

Pour réduire la déformation ou le flou de la marge de reliure, appuyez doucement sur la couverture du livret pour aplatir le livret, et maintenez la position pendant la numérisation. Ne bougez pas le livret pendant la numérisation.

### c*Important:*

N'appuyez pas trop fort sur la couverture du livret. Sinon, vous risqueriez d'endommager le livret ou le scanner.

### **Impossible de résoudre les problèmes de l'image numérisée**

Si vous avez essayé toutes les solutions et qu'aucune n'a résolu le problème, réinitialisez les paramètres Epson Scan 2 avec Epson Scan 2 Utility.

### *Remarque:*

Epson Scan 2 Utility est une application fournie avec Epson Scan 2.

- 1. Lancez Epson Scan 2 Utility.
	- ❏ Windows 11/Windows Server 2022

Cliquez sur le bouton Démarrer, puis sélectionnez **All apps** > **EPSON** > **Epson Scan 2 Utility**.

❏ Windows 10/Windows Server 2019/Windows Server 2016

Cliquez sur le bouton Démarrer, puis sélectionnez **EPSON** > **Epson Scan 2 Utility**.

- ❏ Windows 8.1/Windows 8/Windows Server 2012 R2/Windows Server 2012 Saisissez le nom de l'application dans la vignette de recherche, puis sélectionnez l'icône qui s'affiche.
- ❏ Windows 7/Windows Server 2008/Windows Server 2008 R2

Cliquez sur le bouton Démarrer, puis sélectionnez **Tous les programmes** ou **Programmes** > **EPSON** > **Epson Scan 2** > **Epson Scan 2 Utility**.

❏ Mac OS

Sélectionnez **Aller** > **Applications** > **Epson Software** > **Epson Scan 2 Utility**.

- 2. Sélectionnez l'onglet **Autre**.
- 3. Cliquez sur **Réinitialiser**.

### *Remarque:*

Si la réinitialisation ne résout pas le problème, désinstallez et réinstallez Epson Scan 2.

### **Des anneaux concentriques sont présents sur les numérisations de pellicules ou de diapositives**

Une série d'anneaux concentriques (des anneaux de Newton) peut être présent sur des numérisations de documents transparents. Ceci se produit si le document est courbé.

### <span id="page-60-0"></span>**Les couleurs sont différentes des originaux pour des diapositives ou des pellicules**

Nettoyer le scanner.

#### **Informations connexes**

& [« Nettoyage du scanner » à la page 51](#page-50-0)

### **L'aperçu des images de négatifs semble étrange**

- ❏ Assurez-vous que le **Type de document** défini est correct pour votre pellicule.
- ❏ Si l'option **Miniature** est désactivée dans **Preview Mode**, la zone sombre autour de la pellicule et le cadre du passe-vues seront considérés comme du blanc. Ceci modifie l'exposition et rend les images numérisées plus

sombres. Créez des zones de cadrage sur la partie que vous voulez numériser, puis cliquez sur le bouton (**Zoom**) pour afficher un aperçu de la zone.

❏ Pour le paramètre **Preview Mode**, cochez la case **Miniature** en haut de la fenêtre d'aperçu.

## **Problèmes de durée de numérisation**

- ❏ Les ordinateurs équipés de ports USB haute vitesse peuvent numériser plus vite que ceux équipés de ports USB. Si vous utilisez un port USB haute vitesse avec votre produit, assurez-vous qu'il répond aux exigences du système.
- ❏ La numérisation en haute résolution prend du temps.
- ❏ Si vous utilisez un logiciel de sécurité, excluez le fichier TWAIN.log de la surveillance ou mettez-le en lecture seule. Pour plus d'informations sur les fonctions de votre logiciel de sécurité, consultez l'aide et les autres documents qui l'accompagnent.

Le fichier TWAIN.log est enregistré aux emplacements suivants.

C:\Utilisateurs\(nom de l'utilisateur)\AppData\Local\Temp

## **Désinstallation et installation d'applications**

### **Désinstaller vos applications**

Vous pouvez être amené à désinstaller et réinstaller vos applications dans le cadre de la résolution de certains problèmes ou de la mise à niveau du système d'exploitation. Connectez-vous à votre ordinateur en tant qu'administrateur. Saisissez le mot de passe administrateur dès que l'ordinateur vous le demande.

### **Désinstallation de vos applications pour Windows**

1. Quittez toutes les applications en cours d'exécution.

- 2. Débranchez le scanner de l'ordinateur.
- 3. Ouvrez le Panneau de configuration :
	- ❏ Windows 11/Windows Server 2022

Cliquez sur le bouton Démarrer, puis sélectionnez **Toutes les applications** > **Outils Windows** > **Panneau de configuration**.

- ❏ Windows 10/Windows Server 2019/Windows Server 2016 Cliquez sur le bouton Démarrer et sélectionnez **Système Windows** > **Panneau de configuration**.
- ❏ Windows 8.1/Windows 8/Windows Server 2012 R2/Windows Server 2012 Sélectionnez **Bureau** > **Paramètres** > **Panneau de configuration**.
- ❏ Windows 7/Windows Server 2008/Windows Server 2008 R2

Cliquez sur le bouton Démarrer et sélectionnez **Panneau de configuration**.

- 4. Sélectionnez **Désinstaller un programme** dans **Programmes**, puis ouvrez **Désinstallez un programme** (ou **Ajouter ou supprimer des programmes**).
- 5. Sélectionnez l'application à désinstaller.
- 6. Désinstallez les applications en cliquant sur **Désinstaller/Modifier ou Désinstaller/Modifier** ou **Désinstaller**.

### *Remarque:*

Si la fenêtre de Contrôle de compte utilisateur s'affiche, cliquez sur Continuer.

7. Suivez les instructions affichées à l'écran.

### *Remarque:*

Un message peut s'afficher pour vous inviter à redémarrer votre ordinateur. Si tel est le cas, assurez-vous que l'option **Je** *veux redémarrer mon ordinateur maintenant* est sélectionnée, puis cliquez sur *Terminer*.

### **Désinstallation de vos applications sous Mac OS**

### *Remarque:*

Vérifiez que vous avez installé EPSON Software Updater.

1. Téléchargez le Logiciel de désinstallation avec EPSON Software Updater.

Une fois que vous avez téléchargé le logiciel de désinstallation, vous n'aurez pas besoin de le télécharger à nouveau à chaque fois que vous désinstallez l'application.

- 2. Débranchez le scanner de l'ordinateur.
- 3. Pour désinstaller le pilote du scanner, sélectionnez **Préférences Système** dans le menu Apple > **Imprimantes et scanners** (ou **Impression et numérisation** ou **Impression et télécopie**) et retirez le scanner de la liste des scanners activés.
- 4. Quittez toutes les applications en cours d'exécution.
- 5. Sélectionnez **Aller** > **Applications** > **Epson Software** > **Logiciel de désinstallation**.

6. Sélectionnez l'application que vous voulez désinstaller, puis cliquez sur Désinstaller.

### c*Important:*

Le programme de désinstallation retire tous les pilotes des scanners Epson sur l'ordinateur. Si vous utilisez plusieurs scanners Epson et ne voulez supprimer que certains pilotes, supprimez-les tous d'abord, puis installez à nouveau les pilotes de scanners nécessaires.

### *Remarque:*

Si vous ne trouvez pas l'application que vous voulez désinstaller dans la liste des applications, vous ne pouvez pas la désinstaller en utilisant le programme de désinstallation. Dans ce cas, sélectionnez *Aller* > *Applications* > *Epson Software*, sélectionnez l'application à désinstaller, puis faites-la glisser sur l'icône de la corbeille.

### **Installation de vos applications**

Procédez comme suit pour installer les applications requises.

### *Remarque:*

- ❏ Connectez-vous à votre ordinateur en tant qu'administrateur. Saisissez le mot de passe administrateur si l'ordinateur vous y invite.
- ❏ Pour réinstaller des applications, vous devez d'abord les désinstaller.
- 1. Quittez toutes les applications en cours d'exécution.
- 2. Lors de l'installation du pilote du scanner (Epson Scan 2), déconnectez temporairement le scanner et l'ordinateur.

### *Remarque:*

Ne reliez pas le scanner et l'ordinateur tant que vous n'y avez pas été invité.

3. Installez l'application en suivant les instructions du site Web ci-dessous.

### [https://epson.sn](https://epson.sn/?q=2)

# <span id="page-63-0"></span>**Caractéristiques techniques**

## **Caractéristiques générales du scanner**

### *Remarque:*

Les caractéristiques techniques peuvent être modifiées sans préavis.

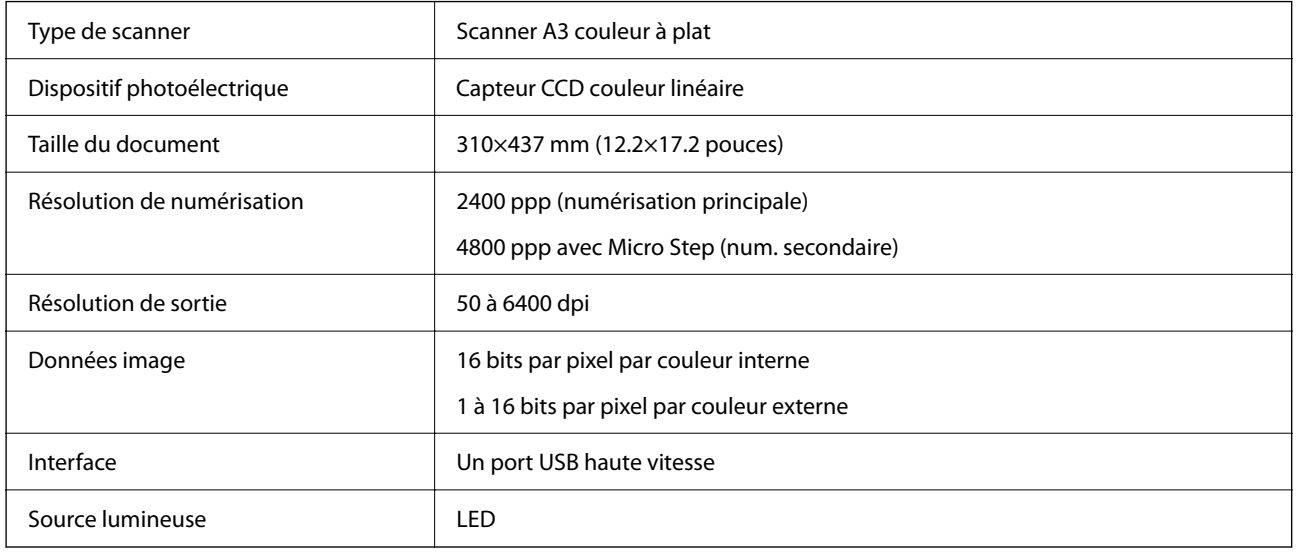

### *Remarque:*

La résolution optique optionnelle est la résolution de numérisation des éléments CCD, conformément à la norme ISO 14473. La norme ISO 14473 définit la résolution optique comme le taux d'échantillonnage fondamental du capteur du scanner.

## **Spécifications dimensionnelles**

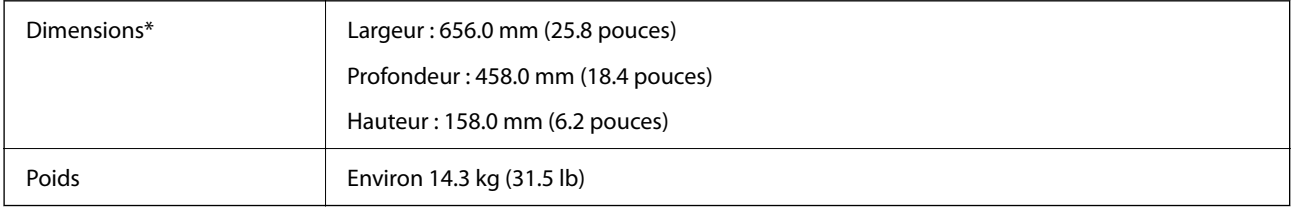

Sans éléments saillants.

## **Caractéristiques électriques**

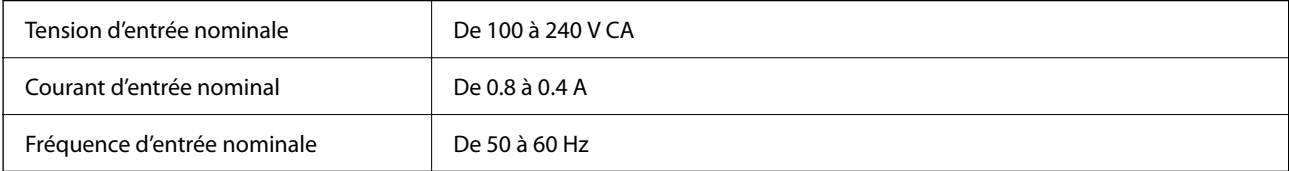

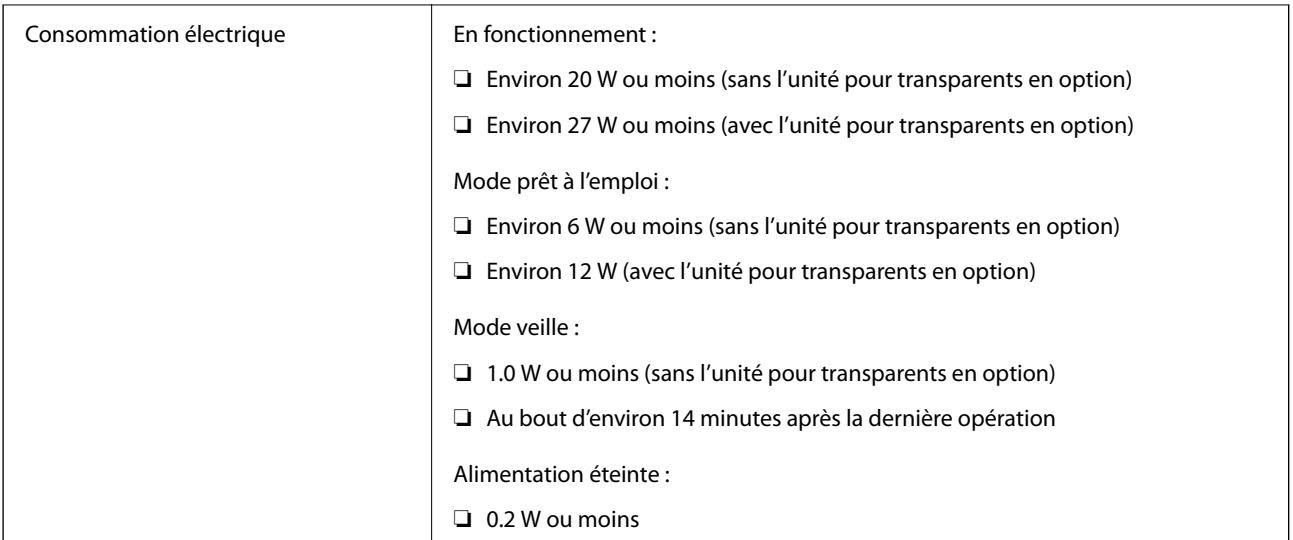

### *Remarque:*

Pour les utilisateurs européens, consultez le site Web suivant pour plus obtenir plus de détails sur la consommation énergétique.

<http://www.epson.eu/energy-consumption>

## **Spécifications environnementales**

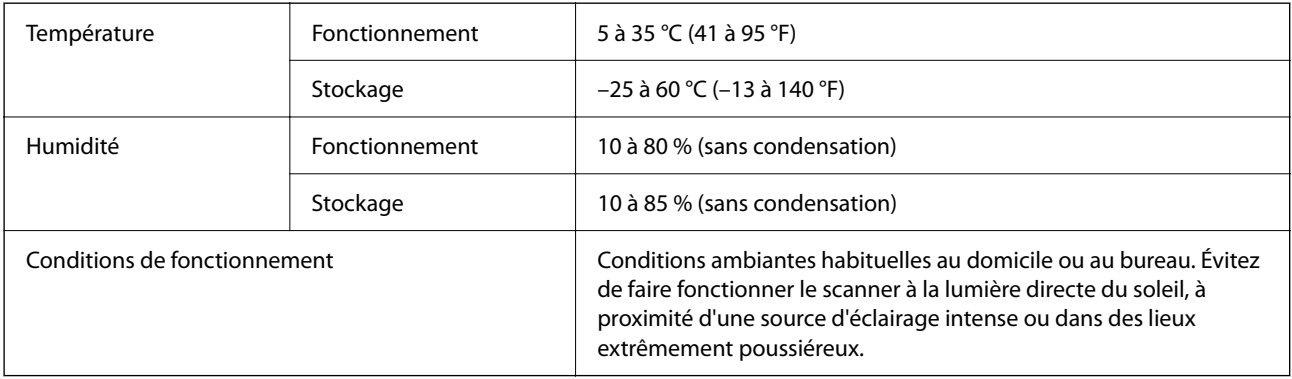

## **Spécifications de l'interface**

### Interface USB

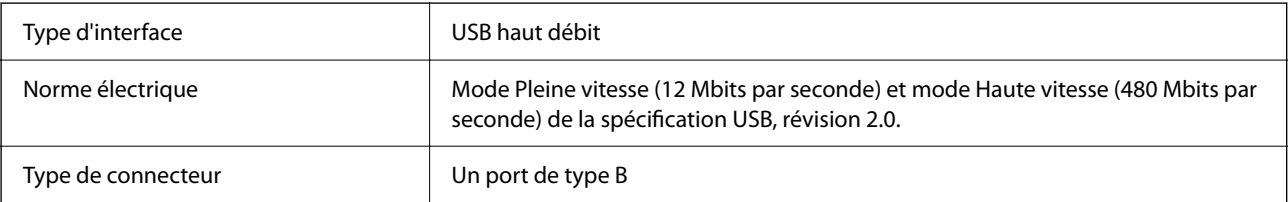

## **Configuration système requise**

Les systèmes d'exploitation pris en charge peuvent légèrement varier selon l'application.

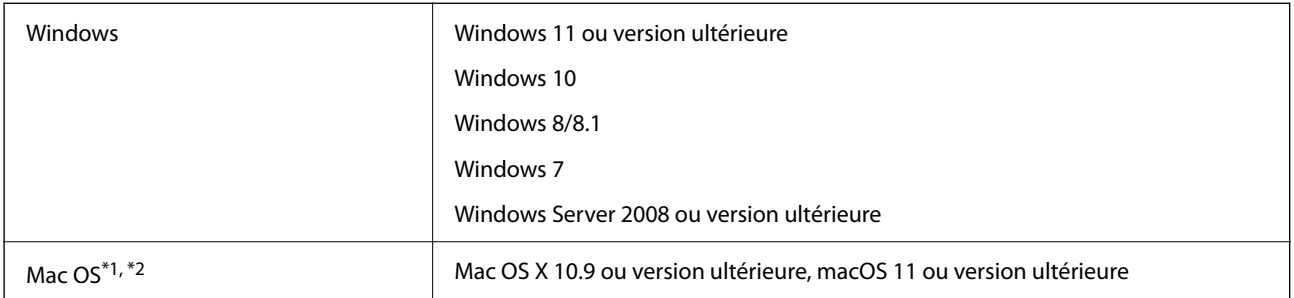

\*1 Sous Mac OS ou version ultérieure, le changement rapide d'utilisateur n'est pas pris en charge.

\*2 Le système de fichiers UNIX (UFS) pour Mac OS n'est pas pris en charge.

# <span id="page-66-0"></span>**Normes et conformité**

## **Normes et homologations pour le modèle américain**

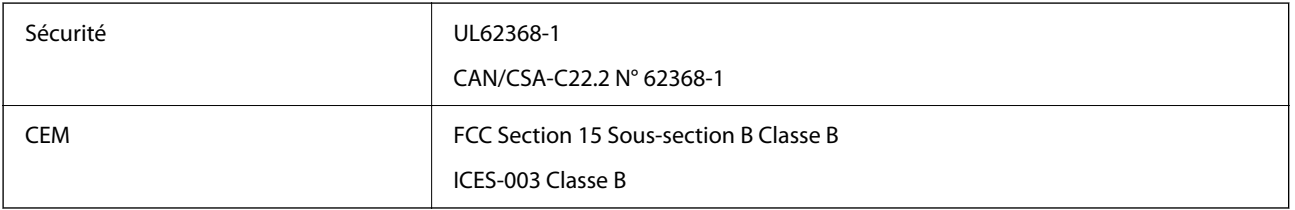

## **Normes et homologations pour le modèle européen**

Le modèle suivant porte la marque CE et est conforme à toutes les directives européennes applicables. Pour plus d'informations, consultez le site web suivant pour accéder aux déclarations de conformité complètes faisant référence aux directives et normes harmonisées utilisées dans la déclaration de conformité.

<http://www.epson.eu/conformity>

J332A

## **Normes et homologations pour le modèle australien**

CEM AS/NZS CISPR32 Classe B

## **ZICTA Saisissez Autorisation pour les utilisateurs en Zambie**

Consultez le site Web suivant pour consulter les informations pour le Type d'Autorisation ZICTA.

<https://support.epson.net/zicta/>

## **OPEN SOURCE SOFTWARE LICENSE**

1) This product includes open source software programs according to the license terms of each open source software program.

2) The open source software programs are WITHOUT ANY WARRANTY; without even the implied warranty of MERCHANTABILITY AND FITNESS FOR A PARTICULAR PURPOSE.

See the license agreements of each open source software program for more details, which are described below.

### **SHA1 license**

Copyright (C) The Internet Society (2001). All Rights Reserved.

This document and translations of it may be copied and furnished to others, and derivative works that comment on or otherwise explain it or assist in its implementation may be prepared, copied, published and distributed, in whole or in part, without restriction of any kind, provided that the above copyright notice and this paragraph are included on all such copies and derivative works.

However, this document itself may not be modified in any way, such as by removing the copyright notice or references to the Internet Society or other Internet organizations, except as needed for the purpose of developing Internet standards in which case the procedures for copyrights defined in the Internet Standards process must be followed, or as required to translate it into languages other than English.

The limited permissions granted above are perpetual and will not be revoked by the Internet Society or its successors or assigns.

This document and the information contained herein is provided on an "AS IS" basis and THE INTERNET SOCIETY AND THE INTERNET ENGINEERING TASK FORCE DISCLAIMS ALL WARRANTIES, EXPRESS OR IMPLIED, INCLUDING BUT NOT LIMITED TO ANY WARRANTY THAT THE USE OF THE INFORMATION HEREIN WILL NOT INFRINGE ANY RIGHTS OR ANY IMPLIED WARRANTIES OF MERCHANTABILITY OR FITNESS FOR A PARTICULAR PURPOSE.

### **Info-ZIP license**

This is version 2007-Mar-4 of the Info-ZIP license.

The definitive version of this document should be available at ftp://ftp.info-zip.org/pub/infozip/license.html indefinitely and a copy at http://www.info-zip.org/pub/infozip/license.html.

Copyright © 1990-2007 Info-ZIP. All rights reserved.

For the purposes of this copyright and license, "Info-ZIP" is defined as the following set of individuals:

Mark Adler, John Bush, Karl Davis, Harald Denker, Jean-Michel Dubois, Jean-loup Gailly, Hunter Goatley, Ed Gordon, Ian Gorman, Chris Herborth, Dirk Haase, Greg Hartwig, Robert Heath, Jonathan Hudson, Paul Kienitz, David Kirschbaum, Johnny Lee, Onno van der Linden, Igor Mandrichenko, Steve P. Miller, Sergio Monesi, Keith Owens, George Petrov, Greg Roelofs, Kai Uwe Rommel, Steve Salisbury, Dave Smith, Steven M. Schweda, Christian Spieler, Cosmin Truta, Antoine Verheijen, Paul von Behren, Rich Wales, Mike White.

This software is provided "as is," without warranty of any kind, express or implied.

In no event shall Info-ZIP or its contributors be held liable for any direct, indirect, incidental, special or consequential damages arising out of the use of or inability to use this software.

Permission is granted to anyone to use this software for any purpose, including commercial applications, and to alter it and redistribute it freely, subject to the above disclaimer and the following restrictions:

1. Redistributions of source code (in whole or in part) must retain the above copyright notice, definition, disclaimer, and this list of conditions.

2. Redistributions in binary form (compiled executables and libraries) must reproduce the above copyright notice, definition, disclaimer, and this list of conditions in documentation and/or other materials provided with the distribution.

The sole exception to this condition is redistribution of a standard UnZipSFX binary (including SFXWiz) as part of a self-extracting archive; that is permitted without inclusion of this license, as long as the normal SFX banner has not been removed from the binary or disabled.

3. Altered versions--including, but not limited to, ports to new operating systems, existing ports with new graphical interfaces, versions with modified or added functionality, and dynamic, shared, or static library versions not from Info-ZIP--must be plainly marked as such and must not be misrepresented as being the original source or, if binaries, compiled from the original source.

Such altered versions also must not be misrepresented as being Info-ZIP releases--including, but not limited to, labeling of the altered versions with the names "Info-ZIP" (or any variation thereof, including, but not limited to, different capitalizations), "Pocket UnZip," "WiZ" or "MacZip" without the explicit permission of Info-ZIP.

Such altered versions are further prohibited from misrepresentative use of the Zip-Bugs or Info-ZIP e-mail addresses or the Info-ZIP URL(s), such as to imply Info-ZIP will provide support for the altered versions.

4. Info-ZIP retains the right to use the names "Info-ZIP," "Zip," "UnZip," "UnZipSFX," "WiZ," "Pocket UnZip," "Pocket Zip," and "MacZip" for its own source and binary releases.

### **lua license**

Copyright (C) 1994-2013 Lua.org, PUC-Rio.

Permission is hereby granted, free of charge, to any person obtaining a copy of this software and associated documentation files (the "Software"), to deal in the Software without restriction, including without limitation the rights to use, copy, modify, merge, publish, distribute, sublicense, and/or sell copies of the Software, and to permit persons to whom the Software is furnished to do so, subject to the following conditions:

The above copyright notice and this permission notice shall be included in all copies or substantial portions of the Software.

THE SOFTWARE IS PROVIDED "AS IS", WITHOUT WARRANTY OF ANY KIND, EXPRESS OR IMPLIED, INCLUDING BUT NOT LIMITED TO THE WARRANTIES OF MERCHANTABILITY, FITNESS FOR A PARTICULAR PURPOSE AND NONINFRINGEMENT.

IN NO EVENT SHALL THE AUTHORS OR COPYRIGHT HOLDERS BE LIABLE FOR ANY CLAIM, DAMAGES OR OTHER LIABILITY, WHETHER IN AN ACTION OF CONTRACT, TORT OR OTHERWISE, ARISING FROM, OUT OF OR IN CONNECTION WITH THE SOFTWARE OR THE USE OR OTHER DEALINGS IN THE SOFTWARE.

# <span id="page-69-0"></span>**Où trouver de l'aide**

## **Site Web du support technique**

Si vous avez besoin d'aide supplémentaire, visitez le site Web du support technique Epson indiqué ci-dessous. Sélectionnez votre pays ou votre région et accédez à la section d'assistance de votre site Web Epson local. Les pilotes les plus récents, foires aux questions, manuels et autres ressources pouvant être téléchargées sont également disponibles sur le site.

<http://support.epson.net/>

<http://www.epson.eu/support> (Europe)

Si votre produit Epson ne fonctionne pas correctement et que vous ne pouvez pas résoudre le problème, contactez le service d'assistance Epson.

## **Contacter l'assistance Epson**

### **Avant de contacter Epson**

Si votre produit Epson ne fonctionne pas correctement et que vous ne pouvez résoudre le problème à l'aide des informations de dépannage contenues dans les manuels de votre produit, contactez le service d'assistance Epson. Si le service d'assistance Epson de votre région n'est pas répertorié ci-dessous, contactez le revendeur auprès de qui vous avez acheté votre produit.

Pour nous permettre de vous aider plus rapidement, merci de nous fournir les informations ci-dessous :

❏ Numéro de série du produit

(l'étiquette portant le numéro de série se trouve habituellement au dos du produit)

❏ Modèle

❏ Version du logiciel

Cliquez sur **À propos**, **Info version**, ou un bouton similaire dans le logiciel du produit.

- ❏ Marque et modèle de votre ordinateur
- ❏ Nom et version de votre système d'exploitation
- ❏ Nom et version des applications que vous utilisez habituellement avec votre produit

#### *Remarque:*

Selon le produit, les données de liste de numérotation et/ou les paramètres réseau peuvent être stockés dans la mémoire du produit. Les données et/ou paramètres peuvent être perdus suite à une panne ou une réparation d'un produit. Epson ne sera pas tenue responsable de la perte de données, de la sauvegarde ou de la restauration de données et/ou paramètres et ce, même pendant une période de garantie. Nous vous recommandons d'effectuer votre propre sauvegarde de données ou de prendre des notes.

### **Aide pour les utilisateurs d'Europe**

Consultez votre document de garantie paneuropéenne pour obtenir des informations relatives à la procédure à suivre pour contacter l'assistance Epson.

### **Aide pour les utilisateurs de Taïwan**

Utilisez les sources suivantes pour obtenir des informations, de l'aide et des services :

### **Internet**

#### [http://www.epson.com.tw](http://www.epson.com.tw/)

Des informations relatives aux caractéristiques des produits, des pilotes à télécharger et des demandes de produits sont disponibles.

### **Bureau d'assistance Epson**

Téléphone : +886-2-2165-3138

L'équipe de notre bureau d'assistance téléphonique peut vous aider dans les domaines suivants :

- ❏ Demandes de ventes et informations relatives au produit
- ❏ Questions ou problèmes relatifs à l'utilisation des produits
- ❏ Demandes de réparations et garantie

### **Centre de réparation :**

### <http://www.tekcare.com.tw/branchMap.page>

TekCare corporation est un centre de service agréé pour Epson Taiwan Technology & Trading Ltd.

### **Aide pour les utilisateurs d'Australie**

Epson Australie souhaite vous proposer un service clientèle de niveau élevé. Parallèlement aux manuels de votre produit, nous mettons à votre disposition les sources d'information suivantes :

### **Adresse URL Internet**

### [http://www.epson.com.au](http://www.epson.com.au/)

Consultez le site Internet de Epson Australie. Un site qui vaut le coup d'œil ! Le site contient une zone de téléchargement de pilotes, une liste de points de contact Epson, des informations relatives aux nouveaux produits et une assistance technique (par courrier électronique).

### **Bureau d'assistance Epson**

Téléphone : 1300-361-054

Le bureau d'assistance Epson sert de point de contact final, il permet de garantir que les clients ont accès à des conseils. Les opérateurs du bureau d'assistance vous aident à installer, configurer et utiliser votre produit Epson. Le personnel de notre bureau d'assistance préventes vous propose de la documentation relative aux nouveaux produits Epson et vous indique où se trouve le revendeur ou agent d'entretien le plus proche. Le bureau d'assistance répond à de nombreux types de requêtes.

Nous vous invitons à recueillir toutes les informations nécessaires avant d'appeler. Plus les informations recueillies sont nombreuses et plus le problème peut être résolu rapidement. Les informations concernées incluent les manuels de votre produit Epson, le type d'ordinateur, le système d'exploitation, les programmes utilisés et toutes les informations jugées utiles.

### **Transport du produit**

Epson conseille de conserver l'emballage du produit pour tout transport ultérieur.

### **Aide pour les utilisateurs à Singapour**

Les sources d'informations, d'assistance et de services disponibles auprès de Epson Singapour :

### **Internet**

### [http://www.epson.com.sg](http://www.epson.com.sg/)

Des informations relatives aux caractéristiques des produits, des pilotes à télécharger, des foires aux questions, des demandes de ventes et une assistance technique par courrier électronique sont disponibles.

### **Bureau d'assistance Epson**

Numéro gratuit : 800-120-5564

L'équipe de notre bureau d'assistance téléphonique peut vous aider dans les domaines suivants :

- ❏ Demandes de ventes et informations relatives au produit
- ❏ Questions relatives à l'utilisation des produits ou problèmes de dépannage
- ❏ Demandes de réparations et garantie

### **Aide pour les utilisateurs de Thaïlande**

Utilisez les sources suivantes pour obtenir des informations, de l'aide et des services :

### **Internet**

### [http://www.epson.co.th](http://www.epson.co.th/)

Des informations relatives aux caractéristiques des produits, des pilotes à télécharger, des foires aux questions et des courriers électroniques sont disponibles.

### **Centre d'appel Epson**

Téléphone : 66-2460-9699

Adresse électronique : support@eth.epson.co.th

L'équipe de notre centre d'appels peut vous aider par téléphone dans les domaines suivants :

- ❏ Demandes de ventes et informations relatives au produit
- ❏ Questions ou problèmes relatifs à l'utilisation des produits
- ❏ Demandes de réparations et garantie

### **Aide pour les utilisateurs du Vietnam**

Utilisez les sources suivantes pour obtenir des informations, de l'aide et des services :
### **Centre d'entretien Epson**

27 Yen Lang, Trung Liet Ward, Dong Da District, Ha Noi City. Tel: +84 24 7300 0911 38 Le Dinh Ly, Thac Gian Ward, Thanh Khe District, Da Nang. Tel: +84 23 6356 2666 194/3 Nguyen Trong Tuyen, Ward 8, Phu Nhuan Dist., HCMC. Tel: +84 28 7300 0911 31 Phan Boi Chau, Ward 14, Binh Thanh District, HCMC. Tel: +84 28 35100818

# **Aide pour les utilisateurs d'Indonésie**

Utilisez les sources suivantes pour obtenir des informations, de l'aide et des services :

### **Internet**

### [http://www.epson.co.id](http://www.epson.co.id/)

- ❏ Informations relatives aux caractéristiques des produits, pilotes à télécharger
- ❏ Foires aux questions, demandes de ventes, questions par courrier électronique

### **Ligne d'assistance Epson**

Téléphone : 1500-766 (Indonesia Only)

Adresse électronique : customer.care@ein.epson.co.id

- L'équipe de notre ligne d'assistance peut vous aider, par téléphone ou par e-mail, dans les domaines suivants :
- ❏ Demandes de ventes et informations relatives au produit
- ❏ Support technique

# **Aide pour les utilisateurs de Hong Kong**

Pour obtenir une assistance technique et d'autres services après-vente, les utilisateurs sont invités à contacter Epson Hong Kong Limited.

### **Page d'accueil Internet**

#### [http://www.epson.com.hk](http://www.epson.com.hk/)

Epson Hong Kong a créé une page d'accueil Internet en chinois et en anglais, permettant aux utilisateurs d'accéder aux informations suivantes :

- ❏ Informations relatives au produit
- ❏ Foires aux questions
- ❏ Dernières versions des pilotes Epson

### **Ligne d'assistance technique**

Vous pouvez également contacter notre personnel technique aux numéros de téléphone et de fax suivants :

Téléphone : 852-2827-8911

Télécopie : 852-2827-4383

# **Aide pour les utilisateurs de Malaisie**

Utilisez les sources suivantes pour obtenir des informations, de l'aide et des services :

# **Internet**

[http://www.epson.com.my](http://www.epson.com.my/)

- ❏ Informations relatives aux caractéristiques des produits, pilotes à télécharger
- ❏ Foires aux questions, demandes de ventes, questions par courrier électronique

# **Centre d'appel Epson**

Téléphone : 1800-81-7349 (appel gratuit) Adresse électronique : websupport@emsb.epson.com.my ❏ Demandes de ventes et informations relatives au produit ❏ Questions ou problèmes relatifs à l'utilisation des produits ❏ Demandes de réparations et garantie **Epson Malaysia Sdn Bhd (Siège social)**

Téléphone : 603-56288288

Télécopie : 603-5628 8388/603-5621 2088

# **Aide pour les utilisateurs d'Inde**

Utilisez les sources suivantes pour obtenir des informations, de l'aide et des services :

# **Internet**

# [http://www.epson.co.in](http://www.epson.co.in/)

Des informations relatives aux caractéristiques des produits, des pilotes à télécharger et des demandes de produits sont disponibles.

# **Ligne d'assistance gratuite**

Pour les services, des information sur les produits ou pour commander des consommables -

18004250011 / 186030001600 / 1800123001600 (9AM – 6PM)

# **E-mail**

calllog@epson–india.in

# **WhatsApp**

+91 96400 00333

# **Aide pour les utilisateurs des Philippines**

Pour obtenir une assistance technique et d'autres services après-vente, les utilisateurs sont invités à contacter Epson Philippines Corporation aux numéros de téléphone/télécopie et à l'adresse électronique suivants :

### **Internet**

### [http://www.epson.com.ph](http://www.epson.com.ph/)

Des informations relatives aux caractéristiques des produits, des pilotes à télécharger, des foires aux questions et des demandes par courrier électronique sont disponibles.

### **Assistance clientèle Epson Philippines**

Numéro gratuit : (PLDT) 1-800-1069-37766 Numéro gratuit : (numérique) 1-800-3-0037766 Metro Manila : +632-8441-9030 Site Web :<https://www.epson.com.ph/contact> Adresse électronique : customercare@epc.epson.com.ph De 9 heures à 18 heures, du lundi au samedi (sauf les jours fériés) L'équipe de notre assistance clientèle peut vous aider par téléphone dans les domaines suivants : ❏ Demandes de ventes et informations relatives au produit ❏ Questions ou problèmes relatifs à l'utilisation des produits ❏ Demandes de réparations et garantie

# **Epson Philippines Corporation**

Ligne commune : +632-8706-2609 Télécopie : +632-8706-2663 / +632-8706-2665